# <span id="page-0-0"></span>**Dell™ OptiPlex™ 580** サービスマニュアル **—** スモールフォームファクター

[コンピュータ内部の作業](file:///C:/data/systems/op580/ja/SM/SFF/work.htm)<br><u>[部品の取り外しと取り付け](file:///C:/data/systems/op580/ja/SM/SFF/parts.htm)</u><br><u>[仕様](file:///C:/data/systems/op580/ja/SM/SFF/specs.htm)</u> <u>[セットアップユーティリティ](file:///C:/data/systems/op580/ja/SM/SFF/setup_1.htm)</u><br>[Diagnostics](file:///C:/data/systems/op580/ja/SM/SFF/diags.htm)(<mark>診断)</mark>

### メモ、注意、警告

メモ:コンピュータを使いやすくするための重要な情報を説明しています。

△ 注意:手順に従わない場合は、ハードウェアの損傷やデータの損失の可能性があることを示しています。

△ 警告:物的損害、けが、または死亡の原因となる可能性があることを示しています。

Dell™ n シリーズコンピュータをご購入いただいた場合、本書の Microsoft® Windows® オペレーティングシステムについての説明は適用されません。

#### この文書の情報は、事前の通知なく変更されることがあります。 **© 2010** すべての著作権は **Dell Inc.** にあります。

Dell Inc. の書面による許可のない複製は、いかなる形態においても厳重に禁じられています。

本書に使用されている商標:Dell, DELL ロゴ、および OptiPlex は Dell Inc. の商標です。ATI Radeon は Advanced Micro Devices, Inc の商標です。Intel および Core は Intel Corporation の商標または登録商<br>標です。AMD Athlon, AMD Sempron, および その組み合わせは、Advanced Micro Devices, Inc.

本書では、上記記載以外の商標および会社名が使用されている場合があります。それらの商標や会社名は、一切 Dell Inc. に帰属するものではありません。

2010 年 4 月 Rev. A00

#### <span id="page-1-0"></span>コイン型電池

**Dell™ OptiPlex™ 580** サービスマニュアル **—** スモールフォームファクター

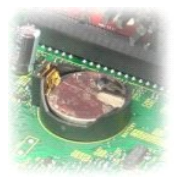

警告:コンピュータ内部の作業を始める前に、お使いのコンピュータに付属しているガイドの安全にお使いいただくための注意事項をお読みください。安全にお使いいただくための ベストプラクティスの追加情報に関しては、規制順守ホームページ **www.dell.com/regulatory\_compliance** をご覧ください。

### コイン型電池の取り外し

- 1. <u>[「コンピュータ内部の作業を始める前に」](file:///C:/data/systems/op580/ja/SM/SFF/work.htm#before)</u>の手順に従います。<br>2. <u>[ハードドライブ](file:///C:/data/systems/op580/ja/SM/SFF/hard_drive.htm)</u>を取り外します。<br>3. コイン型電池リリースラッチを押し入れます。
- 

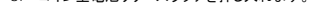

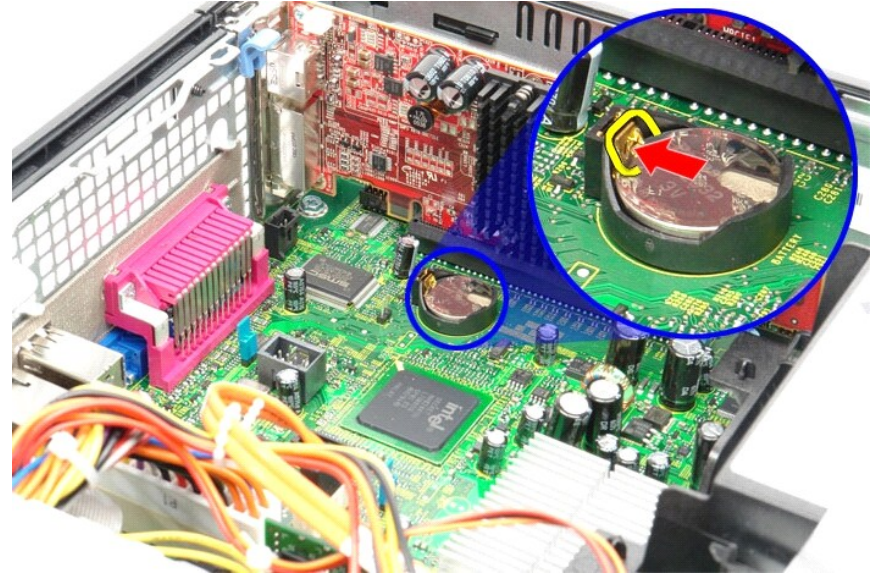

4. コイン型電池をコンピュータから取り外します。

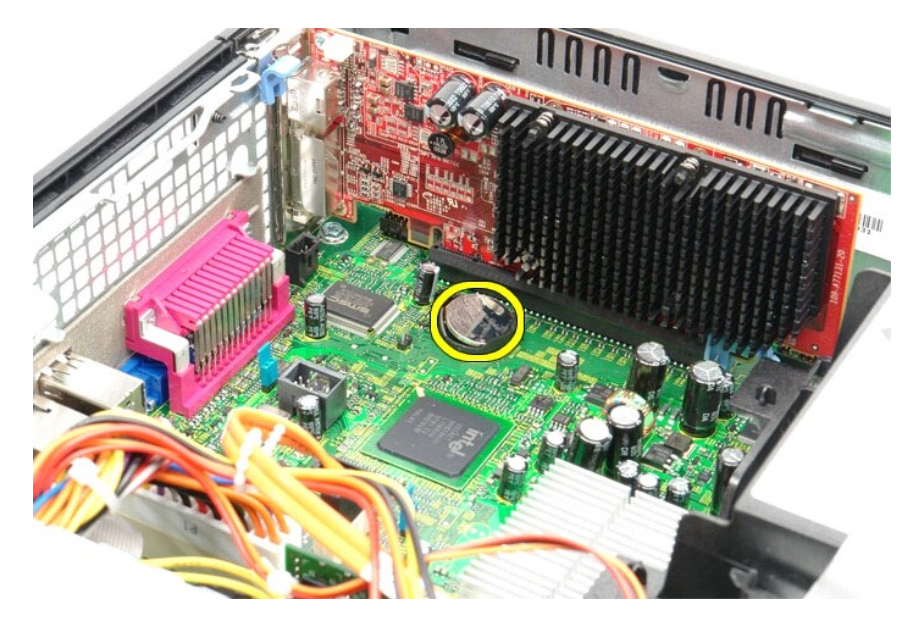

## コイン型電池の取り付け

コイン型電池を取り付けるには、上記の手順を逆の順序で行います。

### <span id="page-3-0"></span>カバー

**Dell™ OptiPlex™ 580** サービスマニュアル **—** スモールフォームファクター

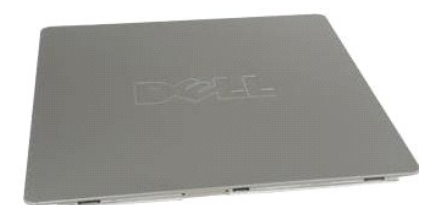

# 警告:コンピュータ内部の作業を始める前に、お使いのコンピュータに付属しているガイドの安全にお使いいただくための注意事項をお読みください。安全にお使いいただくための ベストプラクティスの追加情報に関しては、規制順守ホームページ **www.dell.com/regulatory\_compliance** をご覧ください。

#### カバーの取り外し

1. <u>[「コンピュータ内部の作業を始める前に」](file:///C:/data/systems/op580/ja/SM/SFF/work.htm#before)</u>の手順に従います。<br>2. カバーリリースラッチを後方へスライドさせます。

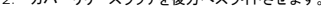

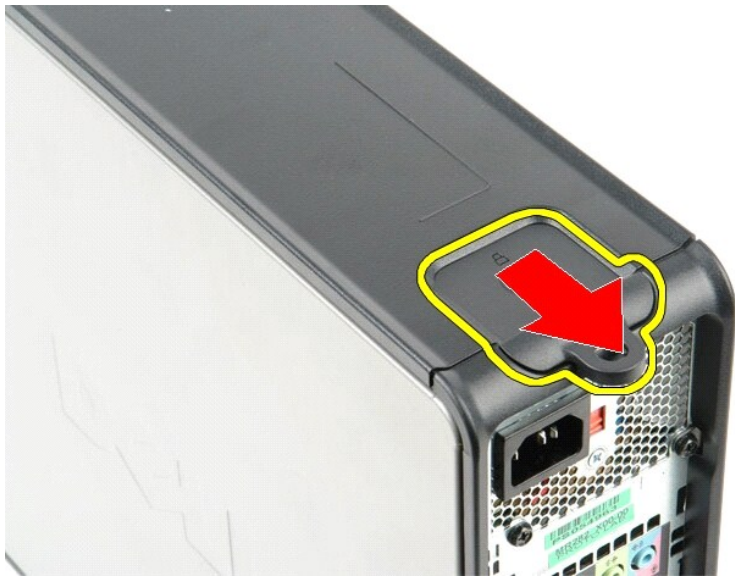

3. カバーをトップから外側に傾け、コンピュータから取り外します。

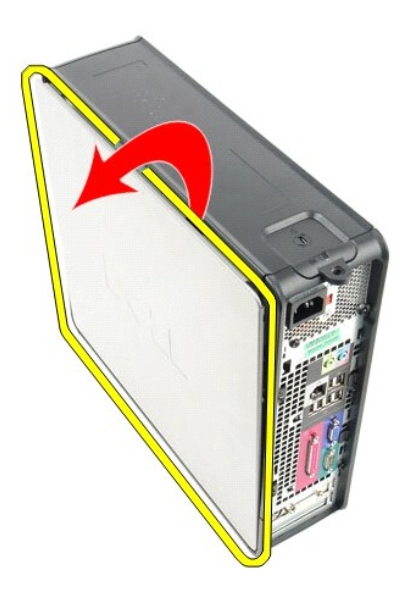

# カバーの取り付け

カバーを取り付ける場合は、上記の手順を逆に実行してください。

#### <span id="page-5-0"></span>**Diagnostics**(診断)

**Dell™ OptiPlex™ 580** サービスマニュアル **—** スモールフォームファクター

- **O** Dell Diagnostics
- [電源ボタンライトコード](#page-6-0)
- $\bullet$   $\underline{F}-\underline{f}$
- [診断ライト](#page-6-2)

#### **Dell Diagnostics**

#### **Dell Diagnostics** を使用する場合

作業を始める前に、これらの手順を印刷しておくことをお勧めします。

■ メモ: Dell Diagnostics ソフトウェアは Dell コンピュータでのみ機能します。 メモ:**Drivers and Utilities** メディア はオプションで、コンピュータに付属していない場合があります。

セットアップユーティリティを起動し(<u>「セットアップユーティリティの起動」</u>を参照)、コンピュータの設定 情報を閲覧して、 テストするデバイスがセットアップユーティリティに表示され、アクティブであること<br>を確認します。

ハードドライブまたは **Drivers and Utilities** メディアから Dell Diagnostics を起動します。

#### **Dell Diagnostics** をハードドライブから起動する場合

- 1. コンピュータの電源を入れます(または再起動します)。
- 2. DELL ロゴが表示されたら、すぐに <F12> を押します。

メモ:診断ユーティリティのパーティションが見つかりません、というメッセージが表示された場合は、 **Drivers and Utilities** メディアから Dell Diagnostics(診断)プログラムを起動しま す。

キーを押すタイミングが遅れて OS のロゴが表示されてしまったら、Microsoft® Windows® デスクトップが表示されるのを待ち、コンピュータをシャットダウンして操作をやり直してく ださい。

- 3. 起動デバイス一覧が表示されたら、**Boot to Utility Partition**(ユーティリティパーティションから起動)をハイライト表示して <Enter> を押します。
- 4. Dell Diagnostics **Main Menu**(メインメニュー)が表示されたら、 実行したいテストを選択します。

#### **Drivers and Utilities** ディスクからの **Dell Diagnostics** の起動

- 1. **Drivers and Utilities** ディスクを挿入します。
- 2. コンピュータをシャットダウンして、再起動します。

DELL ロゴが表示されたら、すぐに <F12> を押します。

キーを押すタイミングが遅れて Windows ロゴが表示されてしまったら、Windows デスクトップが表示されるのを待ち、コンピュータをシャットダウンして操作をやり直してください。

■ メモ:次の手順は、起動順序を 1 回だけ変更します。次回の起動時には、コンピュータはセットアップユーティリティで指定したデバイスから起動します。

- 3. 起動デバイスのリストが表示されたら、**Onboard or USB CD-ROM Drive**(オンボードまたは **USB** の **CD-ROM** ドライブ)をハイライト表示し、<Enter> を押します。
- 4. 表示されたメニューから **Boot from CD-ROM**(**CD-ROM** から起動)オプションを選択し、<Enter> を押します。
- 5. 「1」と入力してメニューを起動し、<Enter> を押して続行します。
- 6. 番号の付いたリストから **Run the 32 Bit Dell Diagnostics**(**32 Bit Dell Diagnostics** の実行)を選択します。複数のバージョンがリストにある場合は、お使いのコンピュータに対応 したバージョンを選択します。
- 7. Dell Diagnostics **Main Menu**(メインメニュー)が表示されたら、実行したいテストを選択します

#### **Dell Diagnostics** の **Main Menu**(メインメニュー)

1. Dell Diagnostics がロードされ、**Main Menu**(メインメニュー)画面が表示されたら、目的のオプションのボタンをクリックします。

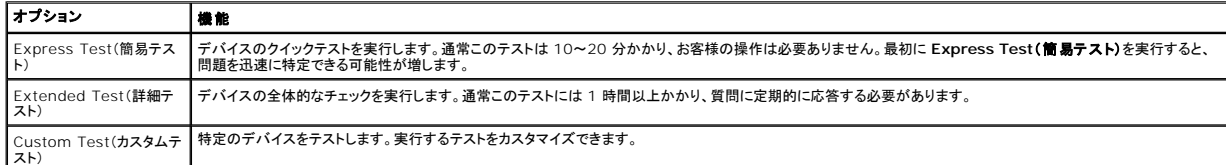

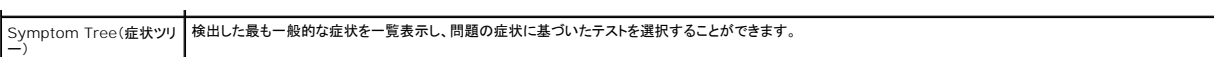

2. テスト実行中に問題が検出されると、エラーコードと問題の説明を示したメッセージが表示されます。エラーコードと問題の説明を書き留め、画面の指示に従います。

3. **Custom Test**(カスタムテスト)または **Symptom Tree**(症状ツリー)オプションからテストを実行する場合は、次の表の該当するタブをクリックして、詳細情報を参照します。

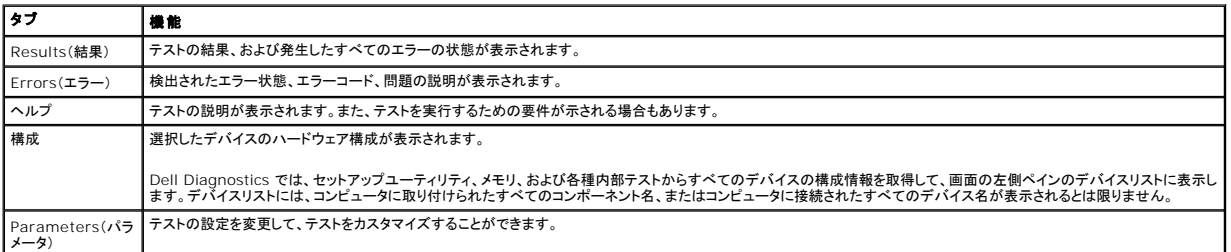

4. **Drivers and Utilities** ディスクから Dell Diagnostics を実行している場合は、テストが終了したらディスクを取り出します。

5. テスト画面を終了して、**Main Menu**(メインメニュー)画面に戻ります。Dell Diagnostics を終了してコンピュータを再起動するには、**Main Menu**(メインメニュー)画面に戻ります。

### <span id="page-6-0"></span>電源ボタンライトコード

診断ライトからシステム状態についての詳細情報を得られますが、従来の電源ライトの状態もコンピュータでサポートされています。電源ライトの状態を以下の表に示します。

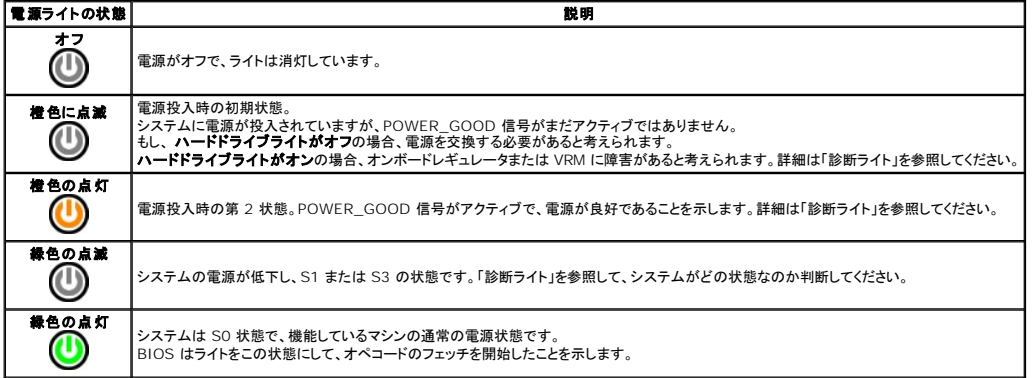

### <span id="page-6-1"></span>ビープコード

POST 中にモニターがエラーメッセージを表示できない場合、コンピュータが問題を特定する、または障害のあるコンポーネントやアセンブリの特定に役立つビープ音を発します。以下の表に POST 中 に生成される可能性があるビープコードの一覧を示します。ビープコードは、状態が修正されるまでコンピュータが起動ルーティンを完了できないような致命的なエラーを示す場合がほとんどです。

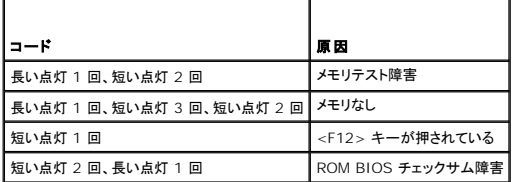

### <span id="page-6-2"></span>診断ライト

問題のトラブルシューティングに役立つように、コンピュータのバンクパネルに「1」、「2」、「3」、および「4」のラベルの付いた 4 つのライトがあります。コンピュータが正常に起動している場合、ライトは点<br>滅してから消灯します。コンピュータが誤作動している場合、ライトのパターンで問題を識別できます。

**メモ: POST が完了したら、オペレーティングシステムが起動する前に 4 つのライトはすべて消灯します。** 

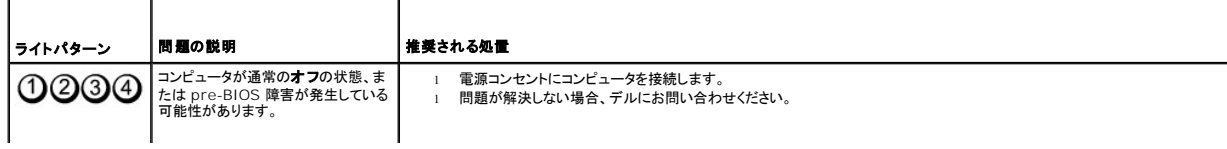

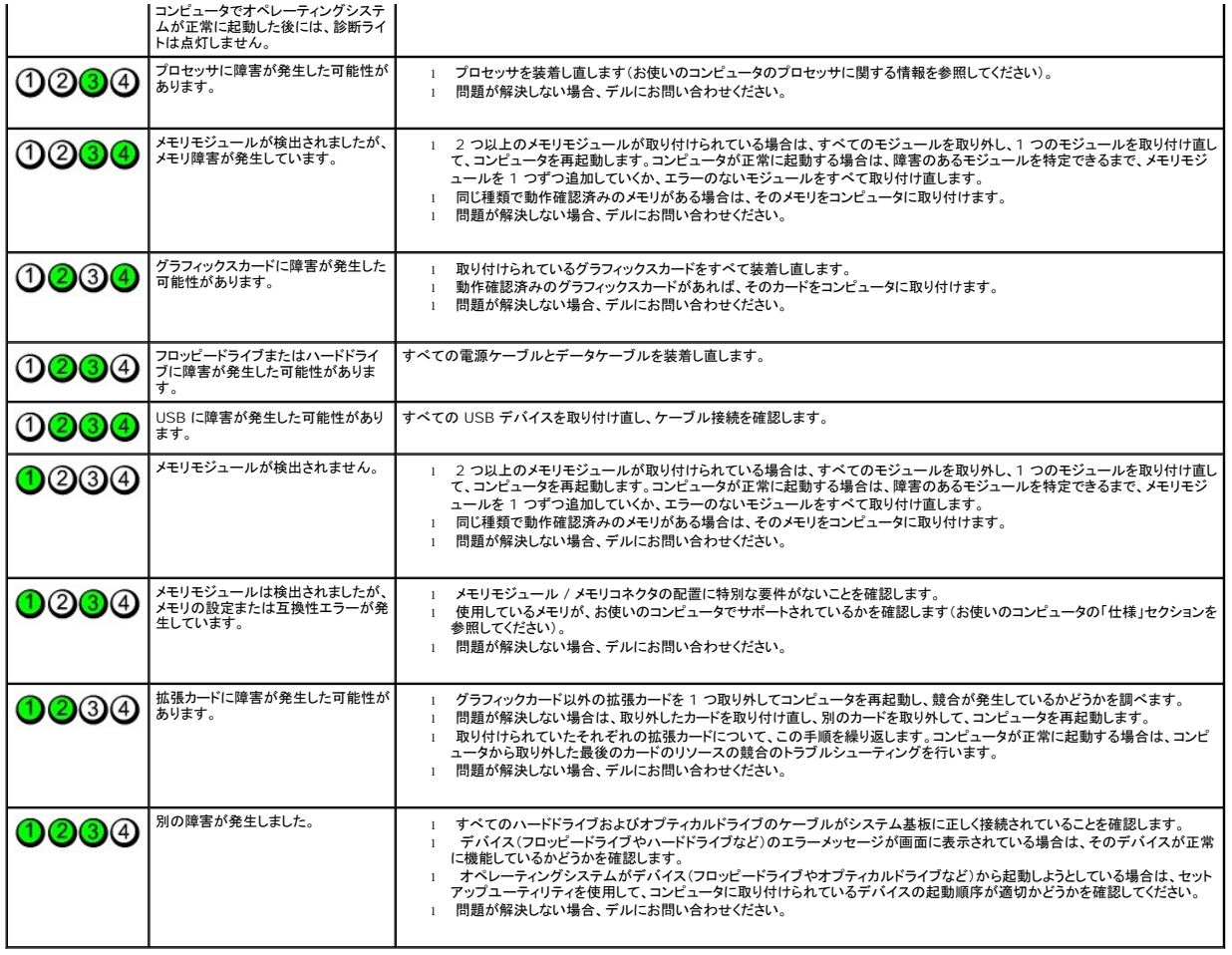

<span id="page-8-1"></span>拡張カード

**Dell™ OptiPlex™ 580** サービスマニュアル **—** スモールフォームファクター

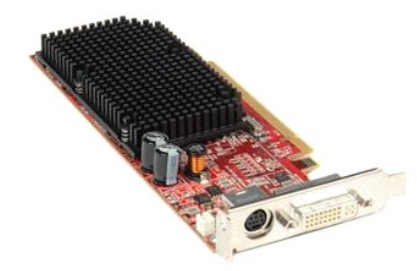

警告:コンピュータ内部の作業を始める前に、お使いのコンピュータに付属しているガイドの安全にお使いいただくための注意事項をお読みください。安全にお使いいただくための ベストプラクティスの追加情報に関しては、規制順守ホームページ **www.dell.com/regulatory\_compliance** をご覧ください。

### 拡張カードの取り外し

- 
- 1. <u>[「コンピュータ内部の作業を始める前に」](file:///C:/data/systems/op580/ja/SM/SFF/work.htm#before)</u>の手順に従います。<br>2. カード固定ラッチのリリースタブを内側から押し、ラッチを回して開きます。

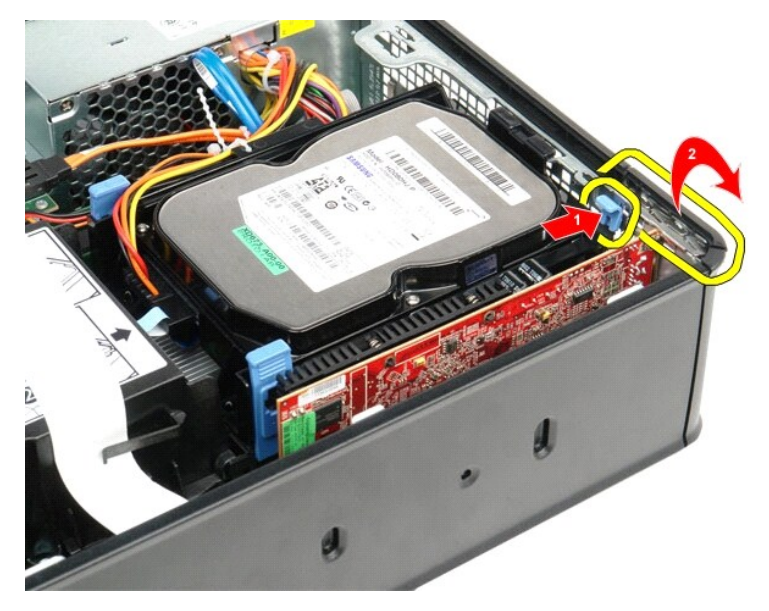

- 3. PCI-Express x16 ビデオカードを取り外す場合、<u>[手順](#page-9-0) 4</u> に進みます。その他の場合は、<u>手順 5</u> に進みます。<br>4. 固定タブを押し、PCI-Express x16 ビデオカードをコネクタから外します。
- <span id="page-8-0"></span>

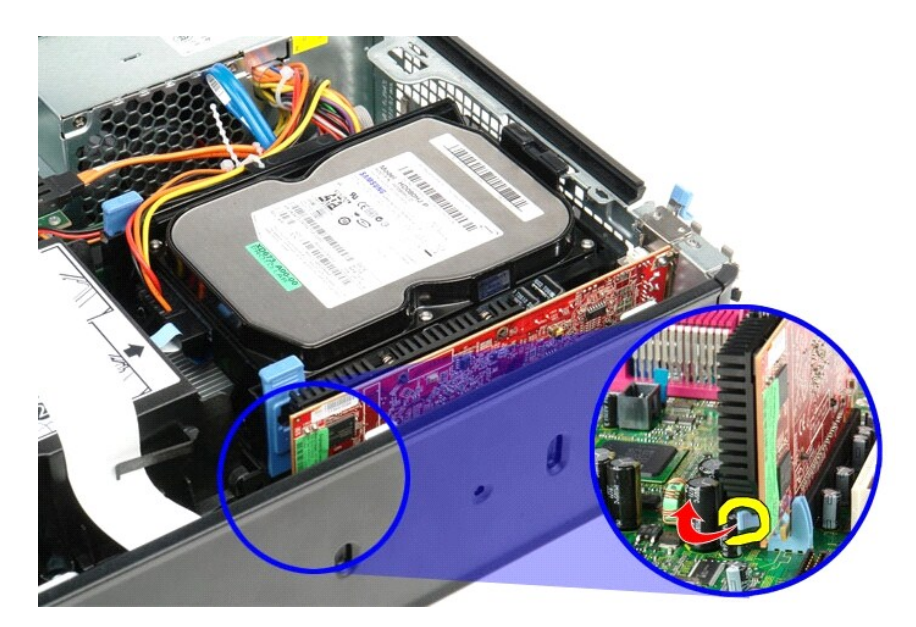

<span id="page-9-0"></span>5. カードの上隅を持ち、システム基板上のコネクタからゆっくりと外します。

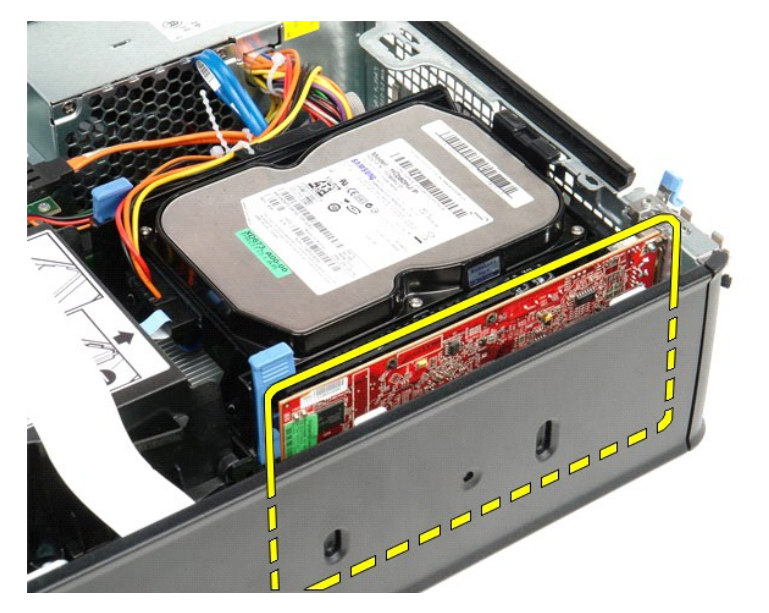

# 拡張カードの取り付け

拡張カードを取り付けるには、上記の手順を逆の順序で行います。

## <span id="page-10-0"></span>ファン

**Dell™ OptiPlex™ 580** サービスマニュアル **—** スモールフォームファクター

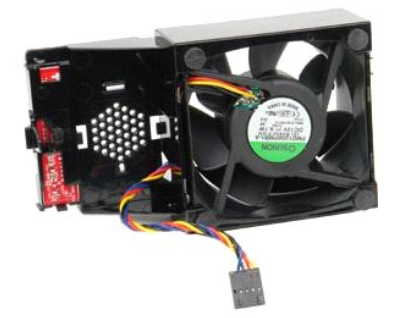

# 警告:コンピュータ内部の作業を始める前に、お使いのコンピュータに付属しているガイドの安全にお使いいただくための注意事項をお読みください。安全にお使いいただくための ベストプラクティスの追加情報に関しては、規制順守ホームページ **www.dell.com/regulatory\_compliance** をご覧ください。

#### ファンの取り外し

- 1. <u>[「コンピュータ内部の作業を始める前に」](file:///C:/data/systems/op580/ja/SM/SFF/work.htm#before)</u>の手順に従います。<br>2. <u>[システム基板](file:///C:/data/systems/op580/ja/SM/SFF/systemboard.htm)</u>を取り外します。<br>3. 診断ライトリボンケーブルを取り外します。
- 
- 

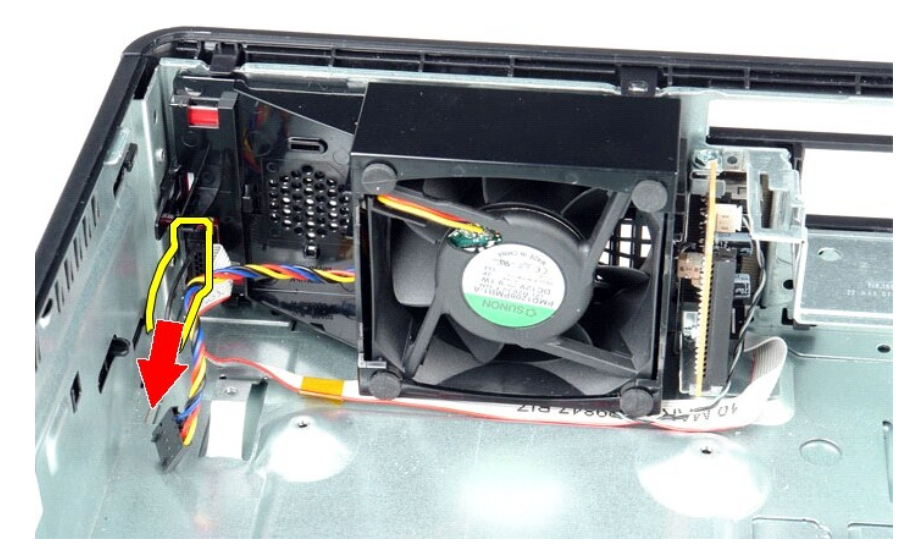

4. 固定クリップを押して、コンピュータシャーシからファンを取り外します。

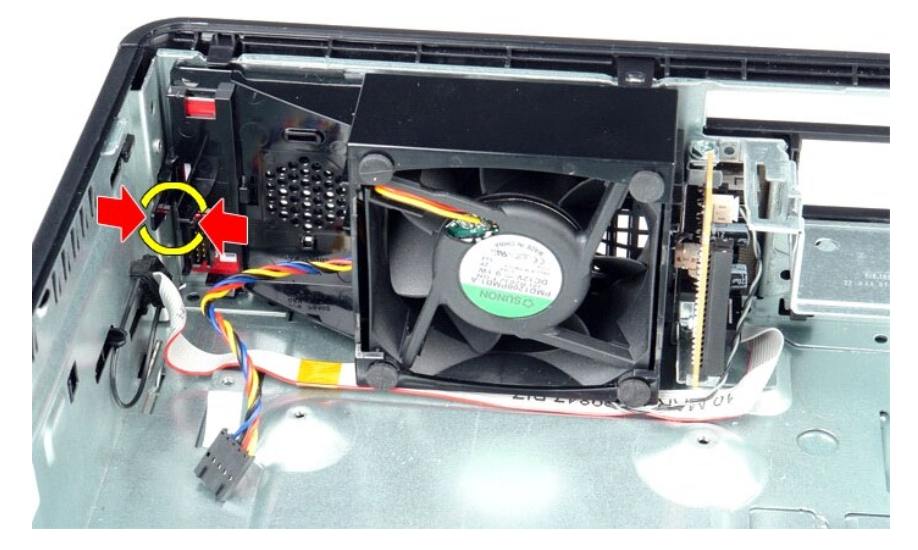

5. ファンを前方に倒し、コンピュータシャーシから取り外します。

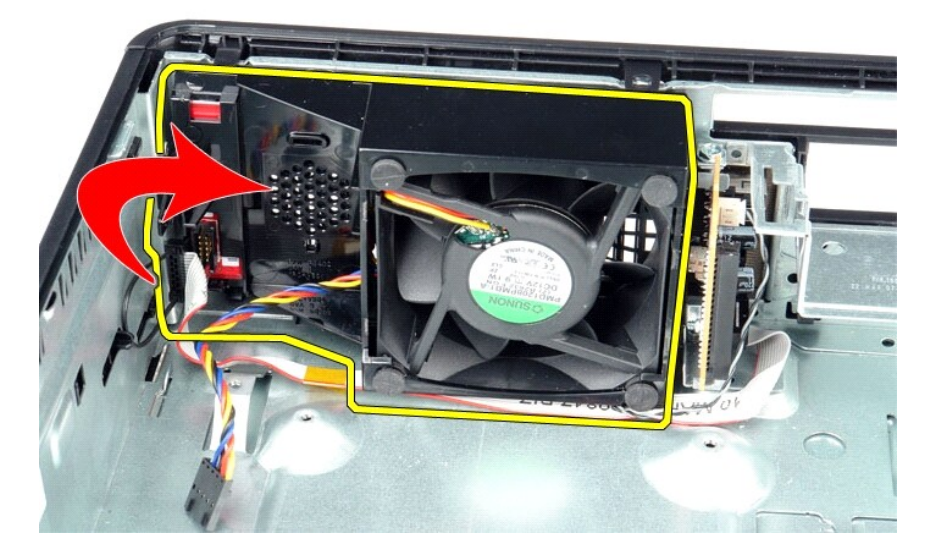

## ファンの取り付け

ファンを取り付けるには、上記の手順を逆の順序で行います。

<span id="page-12-0"></span>ハードドライブ **Dell™ OptiPlex™ 580** サービスマニュアル **—** スモールフォームファクター

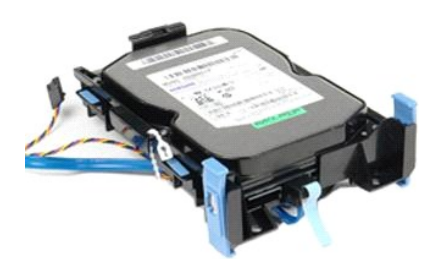

警告:コンピュータ内部の作業を始める前に、お使いのコンピュータに付属しているガイドの安全にお使いいただくための注意事項をお読みください。安全にお使いいただくための ベストプラクティスの追加情報に関しては、規制順守ホームページ **www.dell.com/regulatory\_compliance** をご覧ください。

### ハードドライブの取り外し

- 1. <u>[「コンピュータ内部の作業を始める前に」](file:///C:/data/systems/op580/ja/SM/SFF/work.htm#before)</u>の手順に従います。<br>2. 拘束タイからハードドライブケーブルを外します。
- 

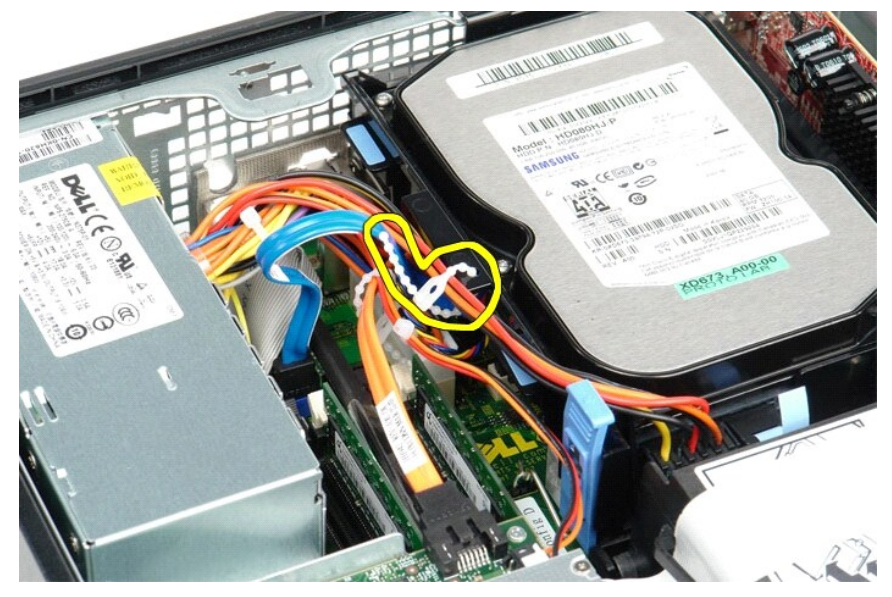

3. データケーブルをシステム基板から外します。

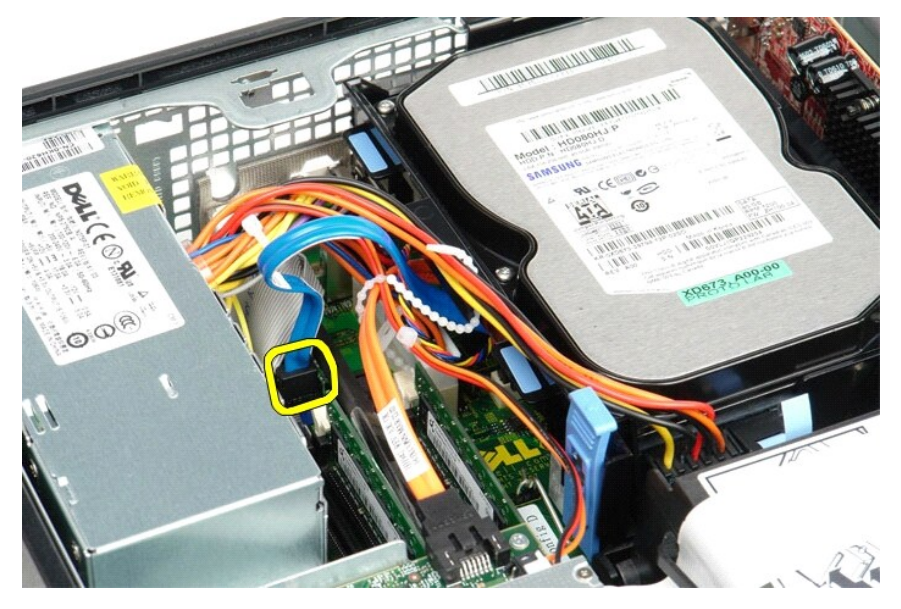

4. ハードドライブアセンブリ両端にある青い固定タブを押し込み、アセンブリを上方向にスライドさせてコンピュータから取り外します。

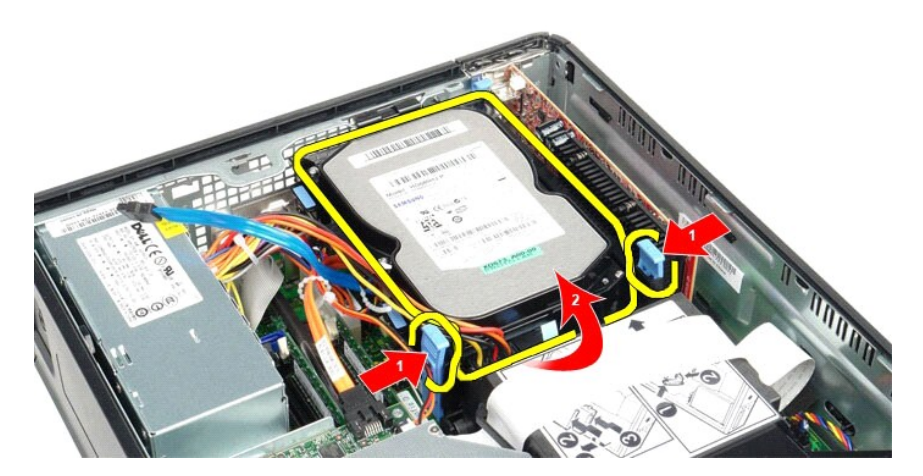

5. ハードドライブの電源ケーブルを外します。

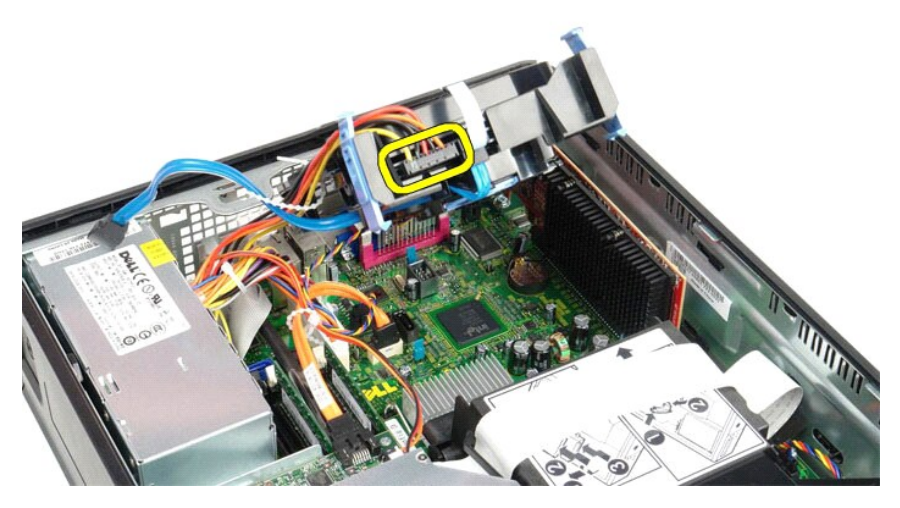

6. ハードドライブファンケーブルを外します。

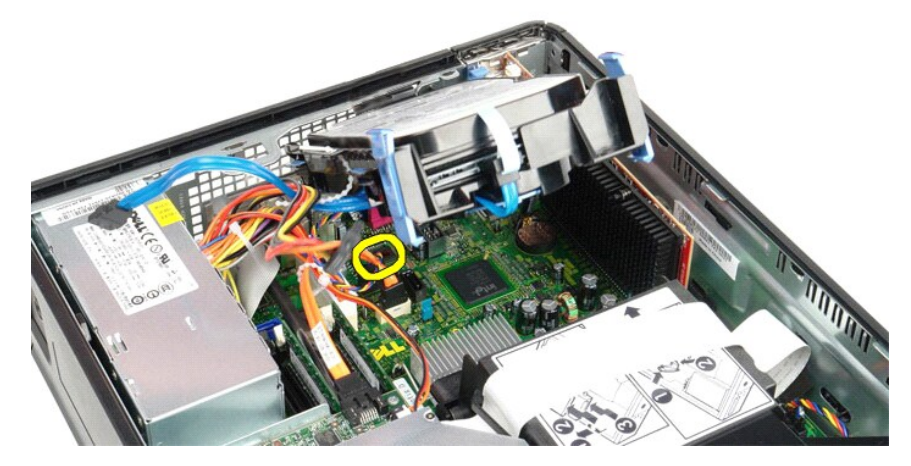

7. ハードドライブアセンブリをコンピュータから取り外します。

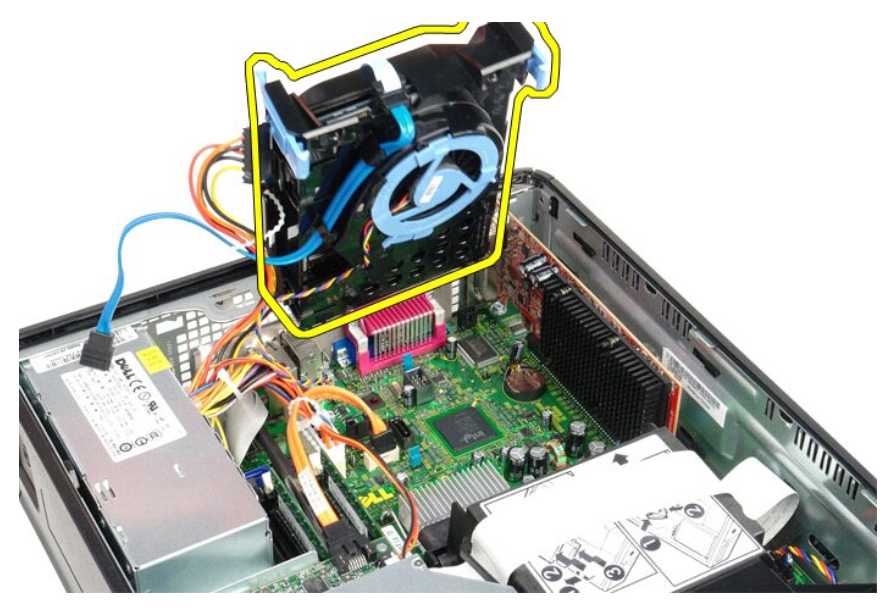

8. 青いタブを引っ張って、ハードドライブデータケーブルをハードドライブアセンブリから外します。

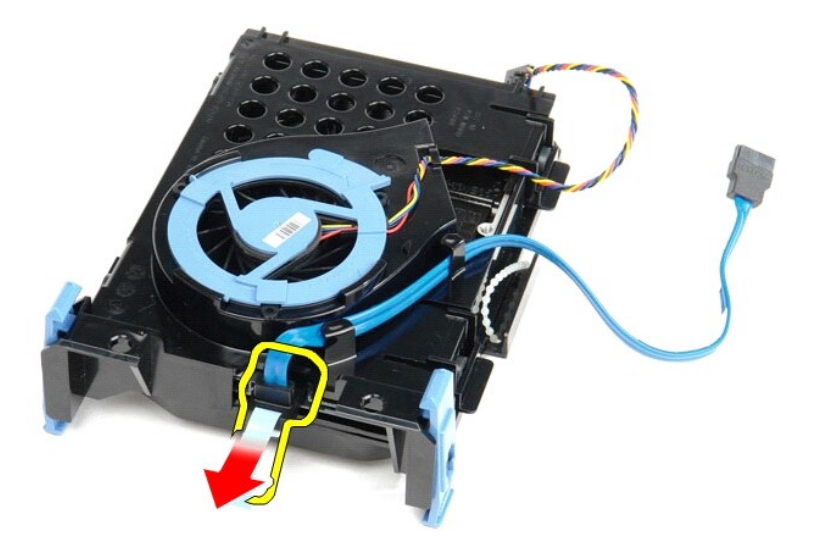

9. ハードドライブアセンブリの外側からハードドライブデータケーブルを取り外します。

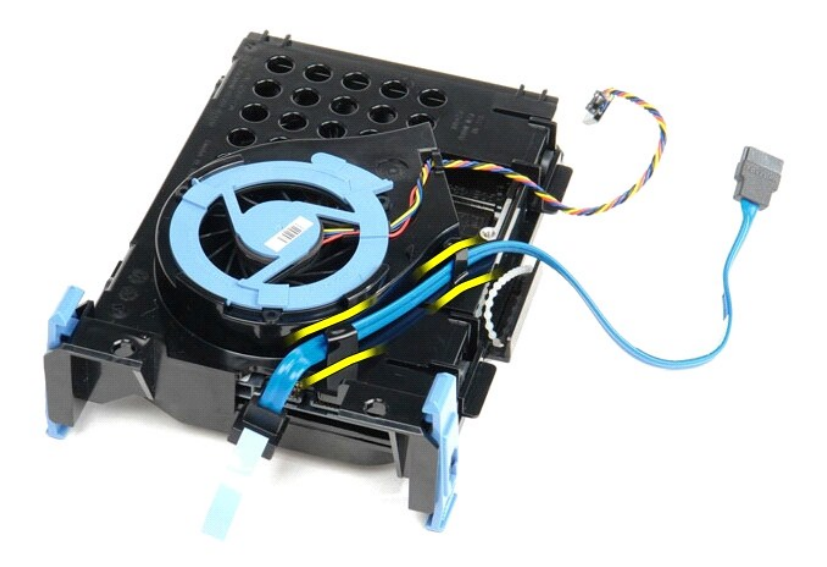

10. ハードドライブアセンブリの外側からハードドライブファンケーブルを取り外します。

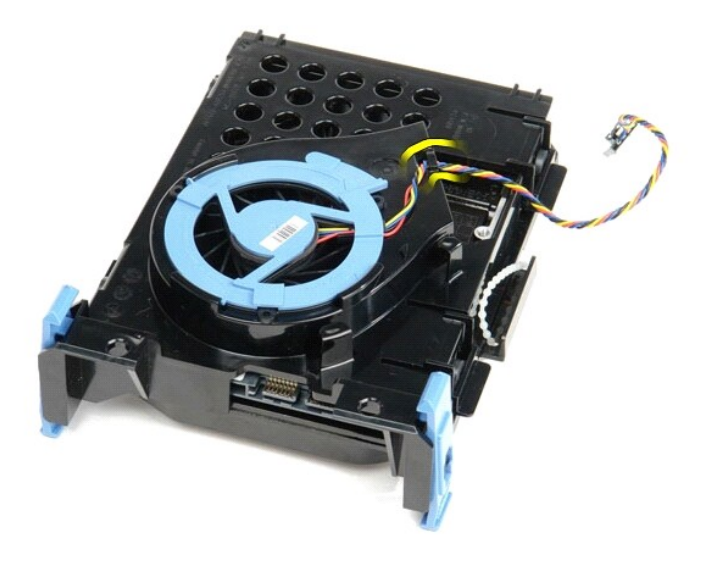

11. 青いタブを持ち上げて反時計回りに回し、ハードドライブファンをハードドライブアセンブリから取り外します。

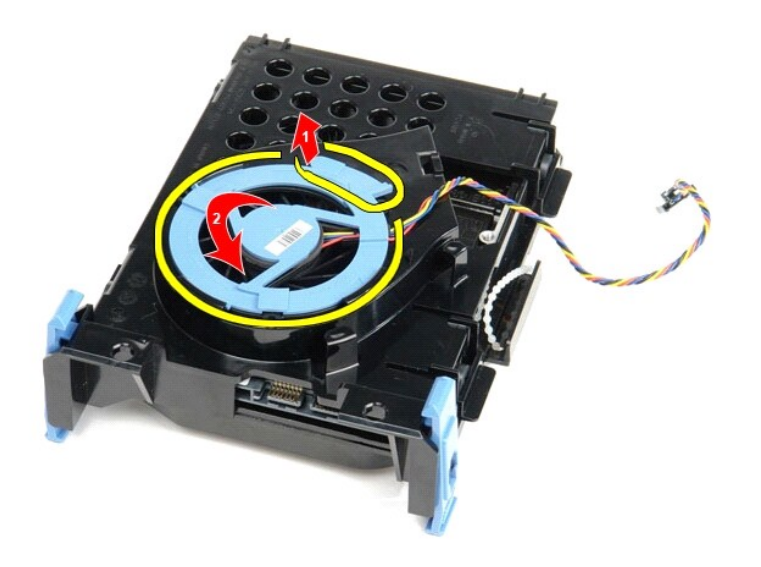

12. ハードドライブファンをハードドライブアセンブリから取り外します。

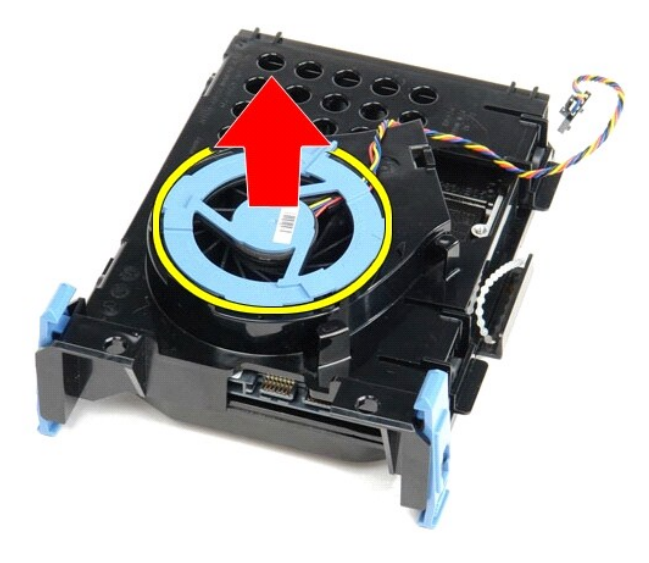

13. 青いタブを後方へ引き、ハードドライブを前方に引いて、ハードドライブをハードドライブアセンブリから取り外します。

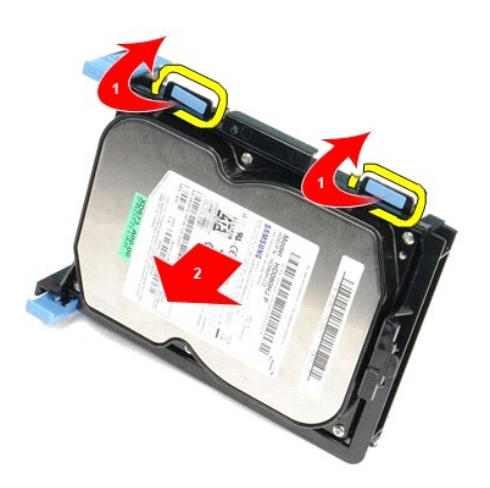

14. ハードドライブをハードドライブアセンブリから取り外します。

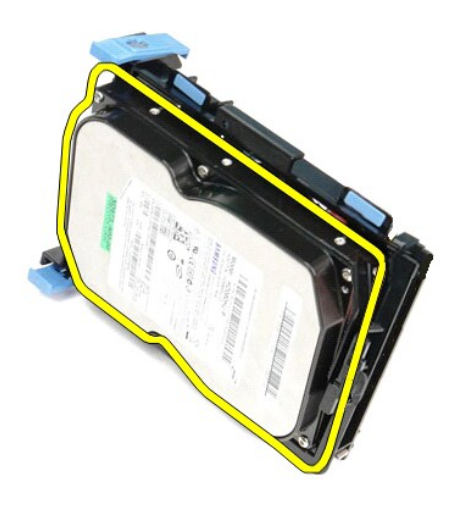

# ハードドライブの取り付け

ハードドライブを取り付けるには、上記の手順を逆の順序で行います。

<span id="page-19-0"></span>ヒートシンクとプロセッサ **Dell™ OptiPlex™ 580** サービスマニュアル **—** スモールフォームファクター

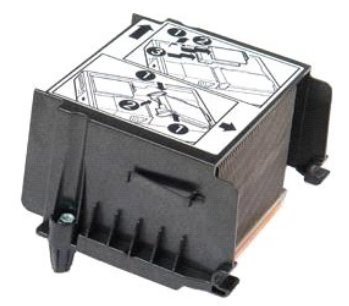

警告:コンピュータ内部の作業を始める前に、お使いのコンピュータに付属しているガイドの安全にお使いいただくための注意事項をお読みください。安全にお使いいただくための ベストプラクティスの追加情報に関しては、規制順守ホームページ **www.dell.com/regulatory\_compliance** をご覧ください。

#### ヒートシンクとプロセッサの取り外し

1. <u>[「コンピュータ内部の作業を始める前に」](file:///C:/data/systems/op580/ja/SM/SFF/work.htm#before)</u>の手順に従います。<br>2. ヒートシンクをシステム基板に固定しているネジをゆるめます。

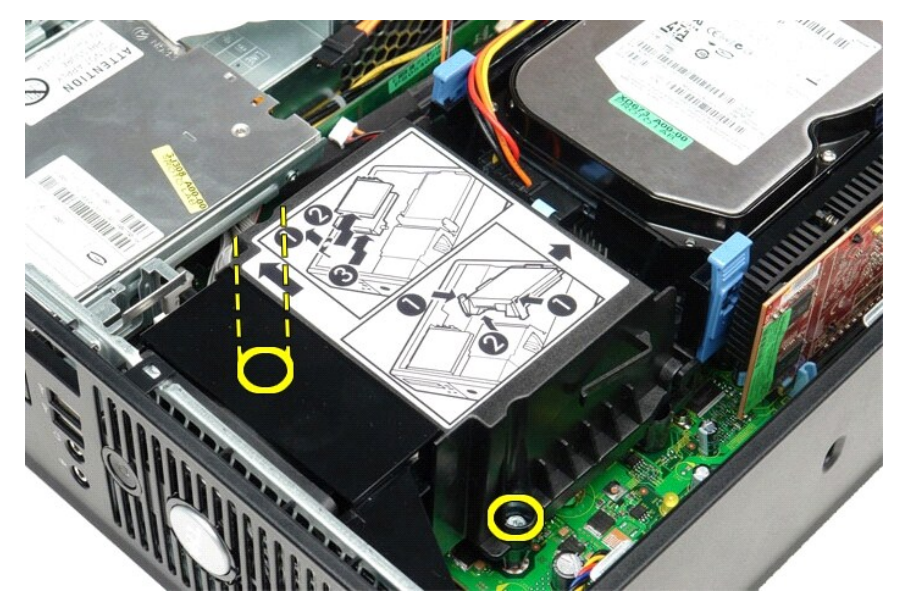

3. ヒートシンクをコンピュータの背面に向かって回し、ヒートシンクをコンピュータから取り外します。

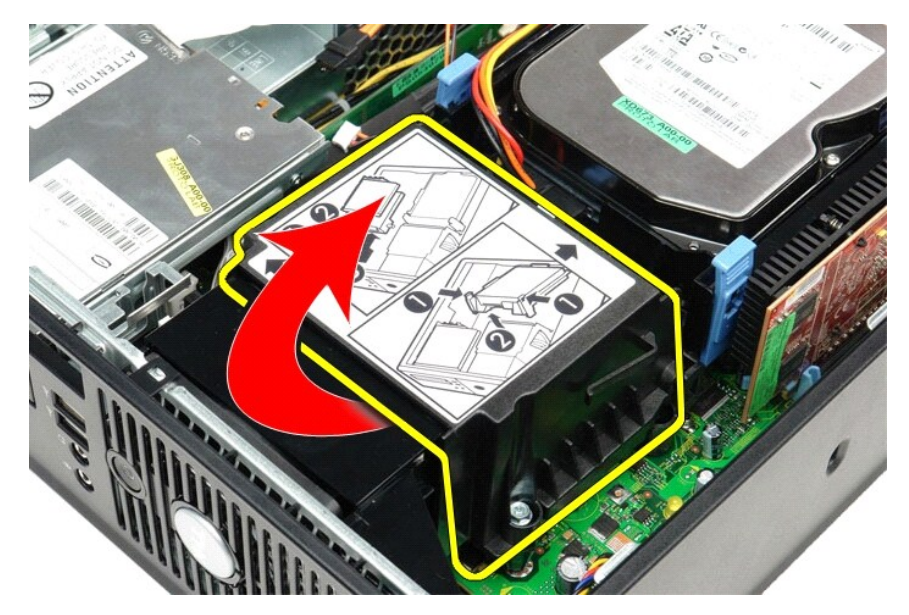

4. プロセッサカバーのリリースレバーを下ろし、カバーを解除します。

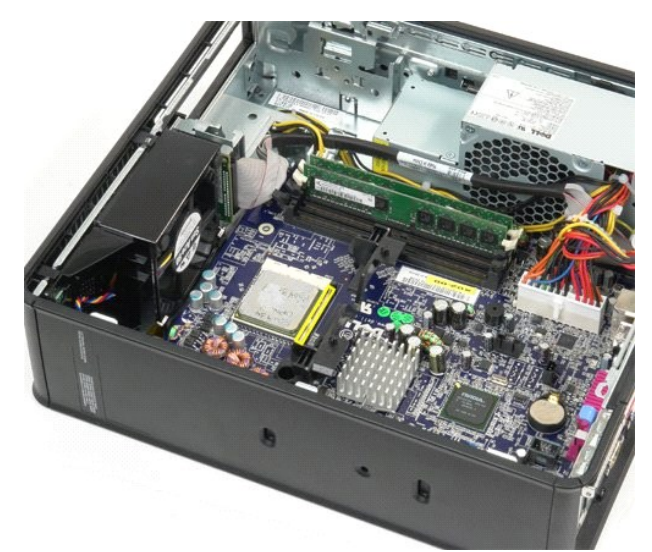

5. プロセッサを持ち上げ、システム基板上のソケットから外します。

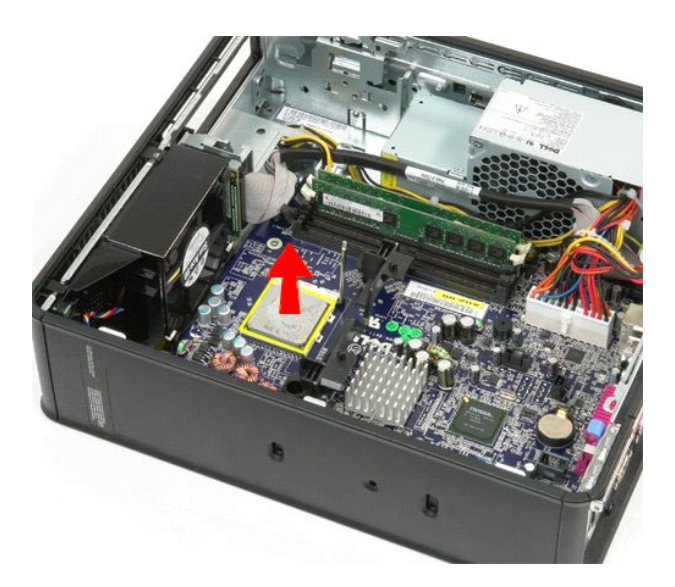

注意:プロセッサを取り付ける際は、ソケット内側のピンに触れたり、ピンの上に物を落とさないようにしてください。

# ヒートシンクとプロセッサの取り付け

ヒートシンクとプロセッサを取り付けるには、上記の手順を逆に実行してください。

#### <span id="page-22-0"></span>シャーシイントルージョンスイッチ **Dell™ OptiPlex™ 580** サービスマニュアル **—** スモールフォームファクター

警告:コンピュータ内部の作業を始める前に、お使いのコンピュータに付属しているガイドの安全にお使いいただくための注意事項をお読みください。安全にお使いいただくための ベストプラクティスの追加情報に関しては、規制順守ホームページ **www.dell.com/regulatory\_compliance** をご覧ください。

## シャーシイントルージョンスイッチの取り外し

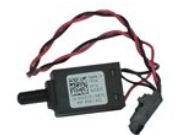

**メモ:以下の図が表示されない場合は、Adobe.com から Adobe® Flash® Player をインストールしてください。** 

- 
- 
- 1. <u>[「コンピュータ内部の作業を始める前に」](file:///C:/data/systems/op580/ja/SM/SFF/work.htm#before)</u>の手順に従います。<br>2. <u>[ハードドライブ](file:///C:/data/systems/op580/ja/SM/SFF/hard_drive.htm)</u>を取り外します。<br>3. シャーシイントルージョンスイッチケーブルをシステム基板から外します。

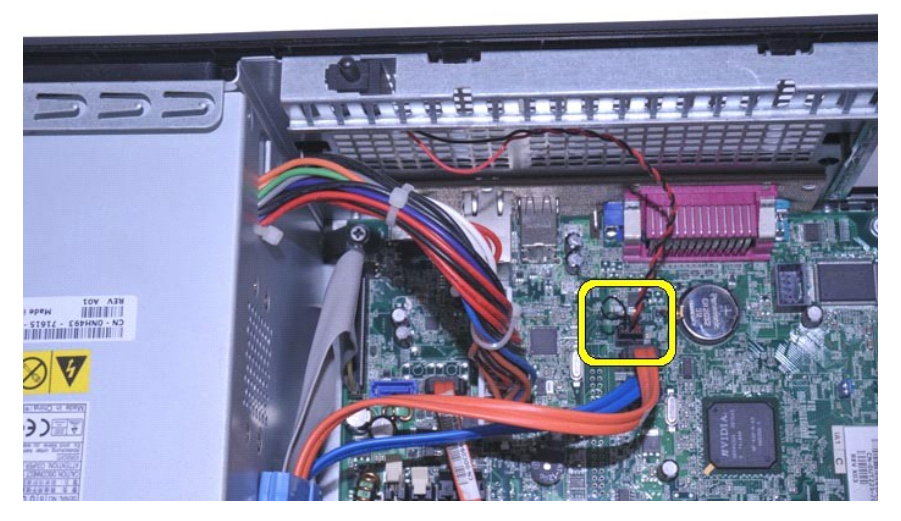

4. シャーシイントルージョンスイッチを金属製ブラケットのスロットからスライドさせ、スイッチを押してコンピュータから取り外します。

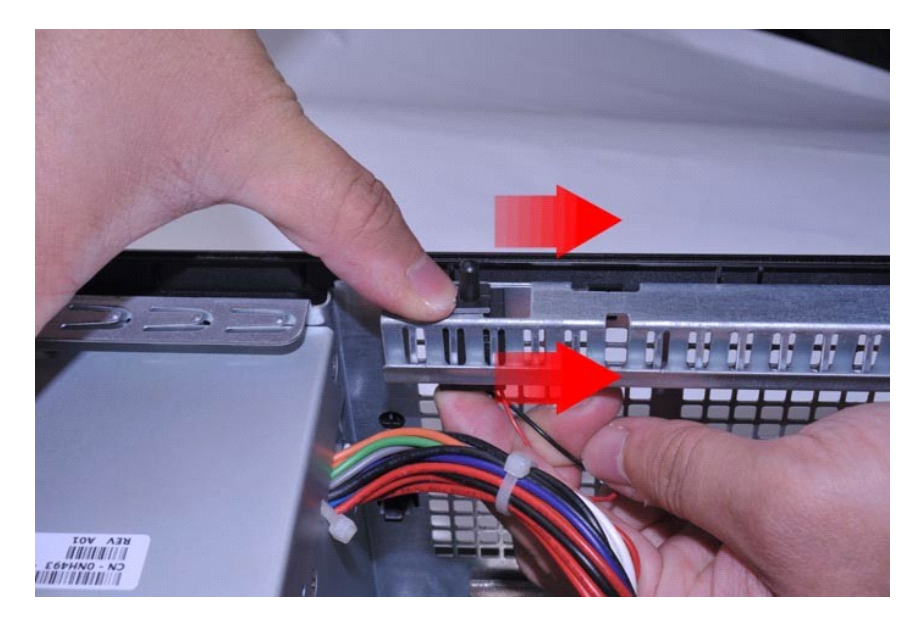

## シャーシイントルージョンスイッチの取り付け

シャーシイントルージョンスイッチを取り付けるには、上記の手順を逆の順番で行います。

#### <span id="page-24-0"></span>内蔵スピーカー

**Dell™ OptiPlex™ 580** サービスマニュアル **—** スモールフォームファクター

警告:コンピュータ内部の作業を始める前に、お使いのコンピュータに付属しているガイドの安全にお使いいただくための注意事項をお読みください。安全にお使いいただくための ベストプラクティスの追加情報に関しては、規制順守ホームページ **www.dell.com/regulatory\_compliance** をご覧ください。

#### 内蔵スピーカーの取り外し

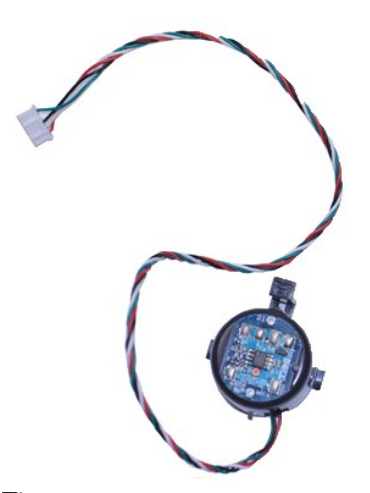

**メモ:以下の図が表示されない場合は、Adobe.com から Adobe® Flash® Player をインストールしてください。** 

- 
- 
- 1. <u>[「コンピュータ内部の作業を始める前に」](file:///C:/data/systems/op580/ja/SM/SFF/work.htm#before)</u>の手順に従います。<br>2. <u>[ハードドライブ](file:///C:/data/systems/op580/ja/SM/SFF/hard_drive.htm)</u>を取り外します。<br>3. システム基板から内蔵スピーカーを上方にスライドさせて、コンピュータから取り外します。<br>4. ロックタブを押して、内蔵スピーカーを上方にスライドさせて、コンピュータから取り外します。

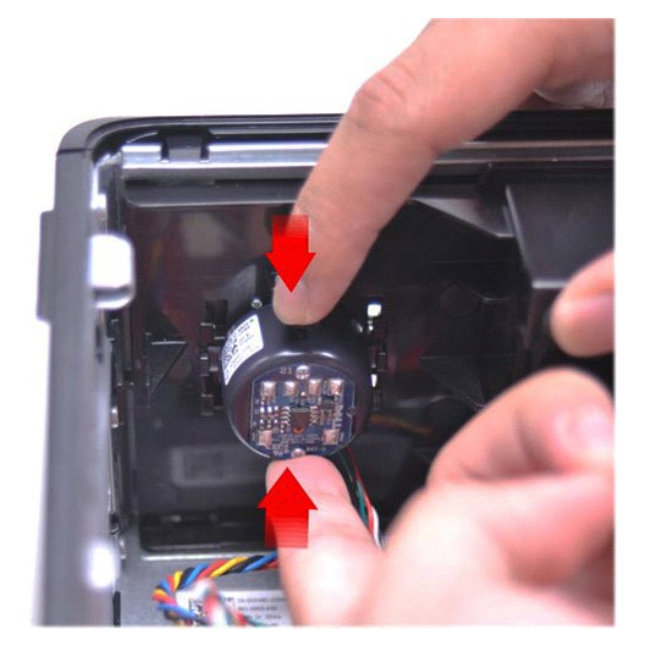

#### 内蔵スピーカーの取り付け

内蔵スピーカーを取り付けるには、上記の手順を逆の順序で行います。

<span id="page-26-0"></span>**I/O** パネル **Dell™ OptiPlex™ 580** サービスマニュアル **—** スモールフォームファクター

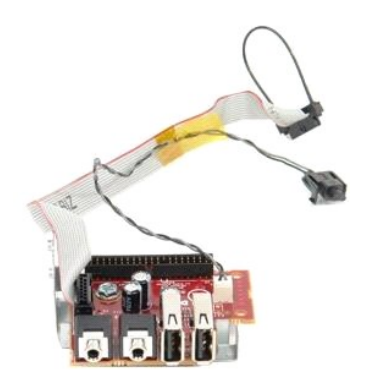

# 警告:コンピュータ内部の作業を始める前に、お使いのコンピュータに付属しているガイドの安全にお使いいただくための注意事項をお読みください。安全にお使いいただくための ベストプラクティスの追加情報に関しては、規制順守ホームページ **www.dell.com/regulatory\_compliance** をご覧ください。

#### **I/O** パネルの取り外し

- 1. <u>[「コンピュータ内部の作業を始める前に」](file:///C:/data/systems/op580/ja/SM/SFF/work.htm#before)</u>の手順に従います。<br>2. <u>[システム基板](file:///C:/data/systems/op580/ja/SM/SFF/systemboard.htm)</u>を取り外します。
- 
- 3. <u>[ファン](file:///C:/data/systems/op580/ja/SM/SFF/fan.htm)</u>を取り外します。<br>4. 気温センサーの両側のクリップを押し、コンピュータシャーシから取り外します。

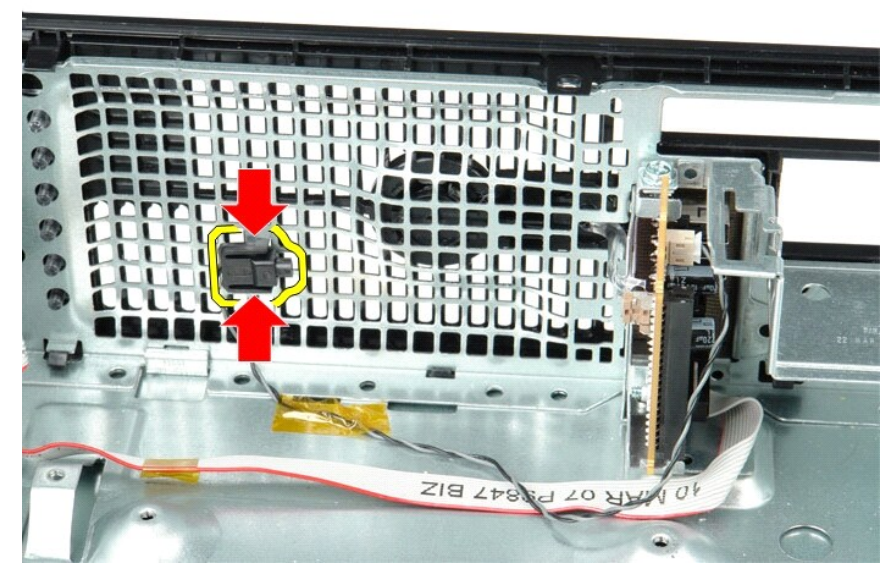

5. I/O パネルをコンピュータに固定している取り付けネジを取り外します。

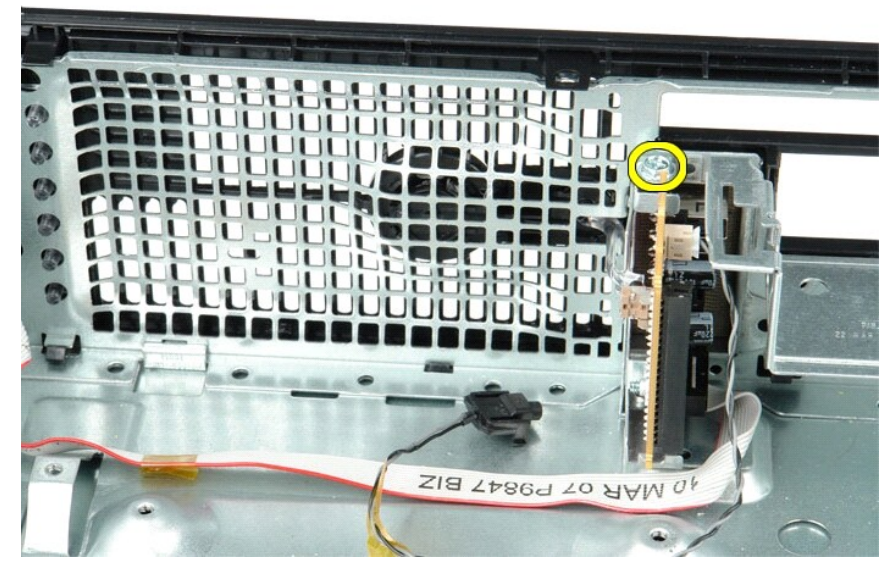

6. I/O パネルを前後に動かして緩め、円形タブをシャーシから取り外します。

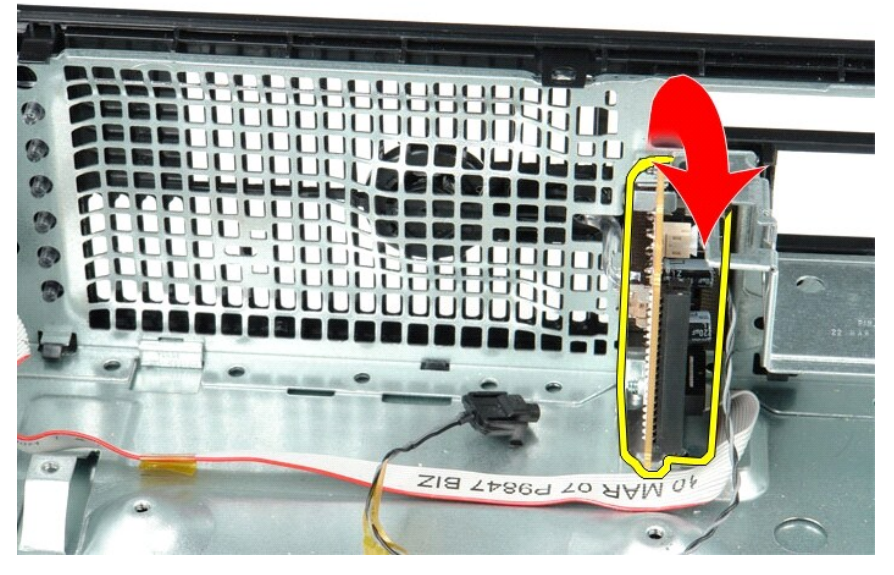

7. I/O パネルをコンピュータから取り外します。

#### **I/O** パネルの取り付け

前面 I/O パネルを取り付けるには、上記の手順を逆の順序で行います。

### <span id="page-28-0"></span>メモリ

**Dell™ OptiPlex™ 580** サービスマニュアル **—** スモールフォームファクター

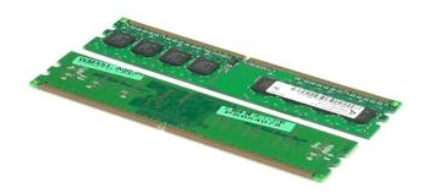

# 警告:コンピュータ内部の作業を始める前に、お使いのコンピュータに付属しているガイドの安全にお使いいただくための注意事項をお読みください。安全にお使いいただくための ベストプラクティスの追加情報に関しては、規制順守ホームページ **www.dell.com/regulatory\_compliance** をご覧ください。

### メモリモジュールの取り外し

- 1. <u>[「コンピュータ内部の作業を始める前に」](file:///C:/data/systems/op580/ja/SM/SFF/work.htm#before)</u>の手順に従います。<br>2. メモリ固定クリップを押し下げて、メモリモジュールを外します。
- 

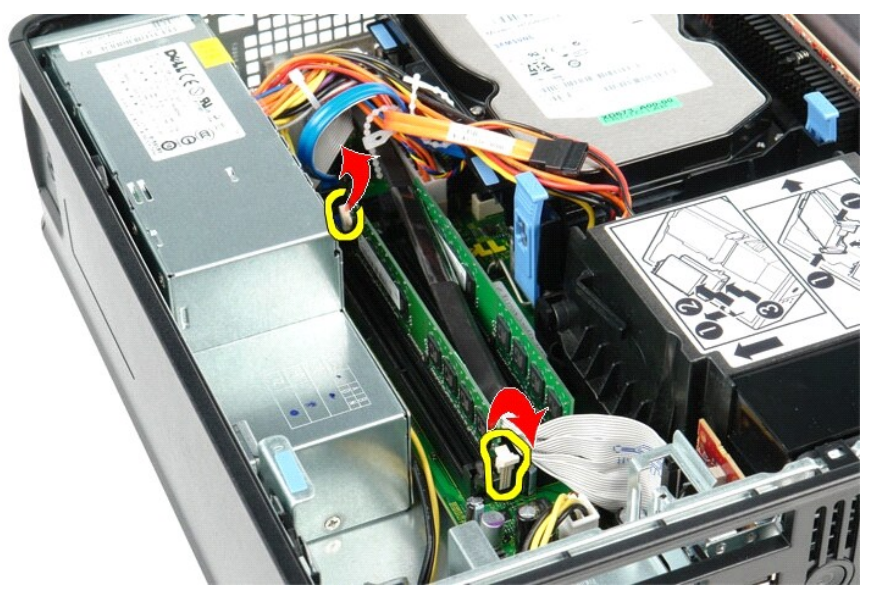

3. システム基板のコネクタからメモリモジュールを持ち上げながら、コンピュータから取り出します。

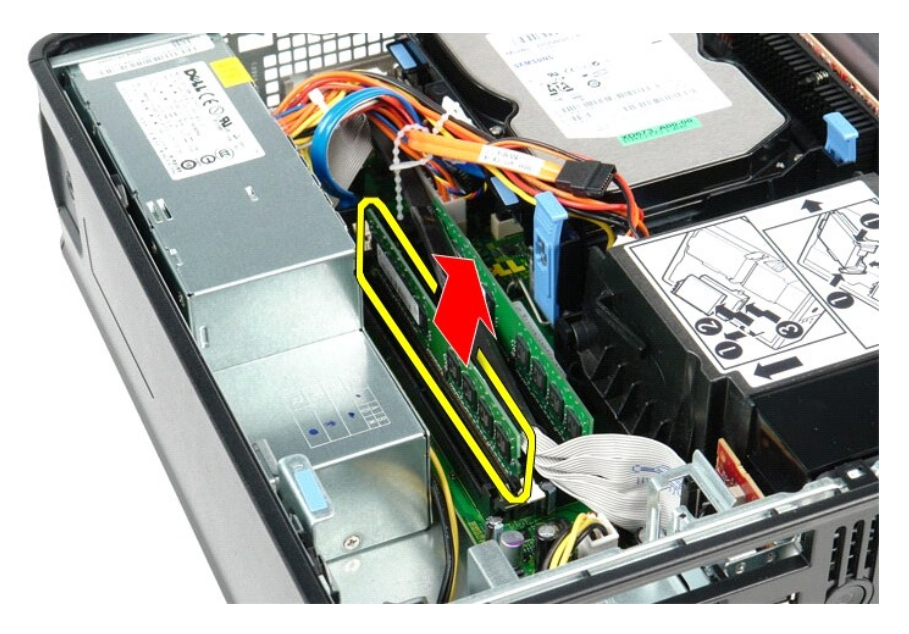

# メモリモジュールの取り付け

メモリモジュールを取り付ける場合は、上記の手順を逆に実行してください。

<span id="page-30-0"></span>オプティカルドライブ **Dell™ OptiPlex™ 580** サービスマニュアル **—** スモールフォームファクター

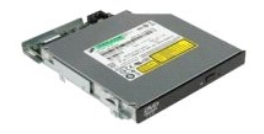

警告:コンピュータ内部の作業を始める前に、お使いのコンピュータに付属しているガイドの安全にお使いいただくための注意事項をお読みください。安全にお使いいただくための ベストプラクティスの追加情報に関しては、規制順守ホームページ **www.dell.com/regulatory\_compliance** をご覧ください。

## オプティカルドライブの取り外し

- 1. <u>[「コンピュータ内部の作業を始める前に」](file:///C:/data/systems/op580/ja/SM/SFF/work.htm#before)</u>の手順に従います。<br>2. 電源ケーブルをオプティカルドライブの背面から外します。
- 

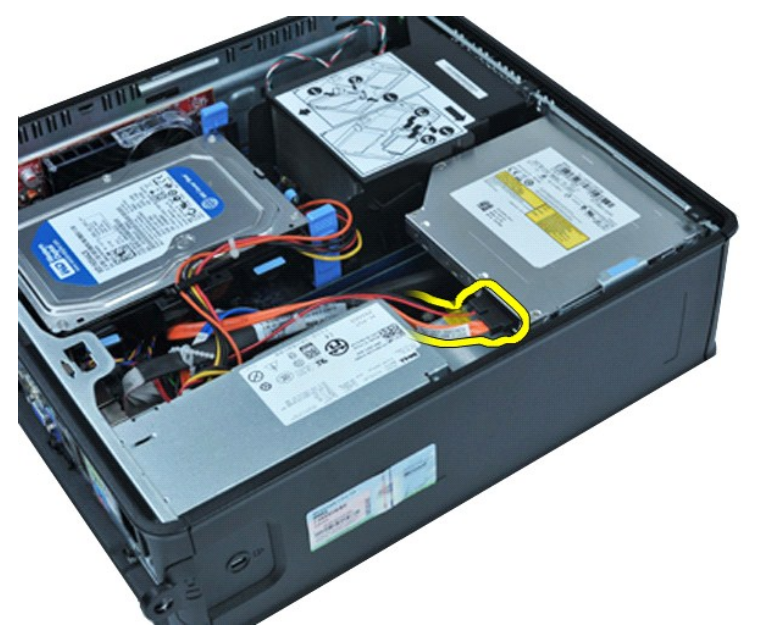

3. データケーブルをオプティカルドライブの背面から外します。

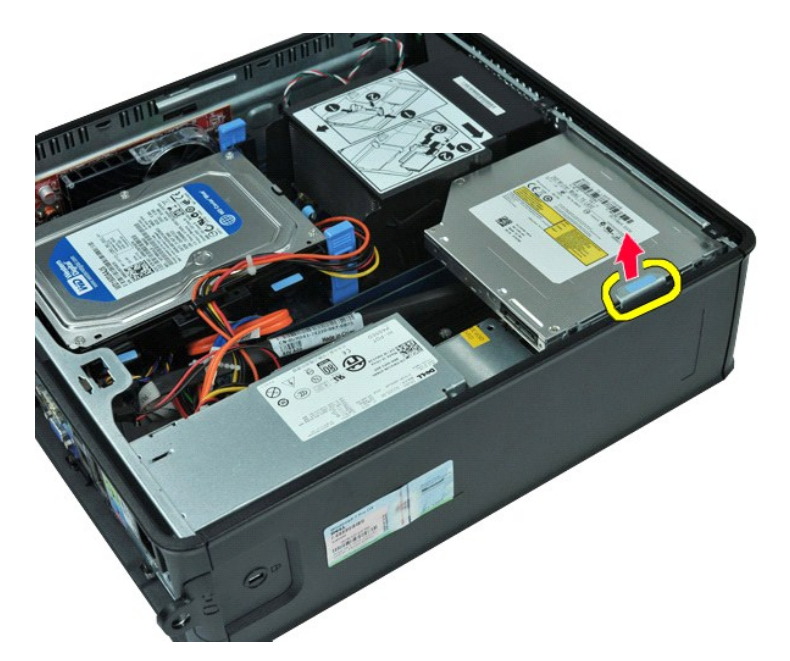

4. ドライブリリースラッチを引き上げ、オプティカルドライブをコンピュータの背面方向にスライドさせます。

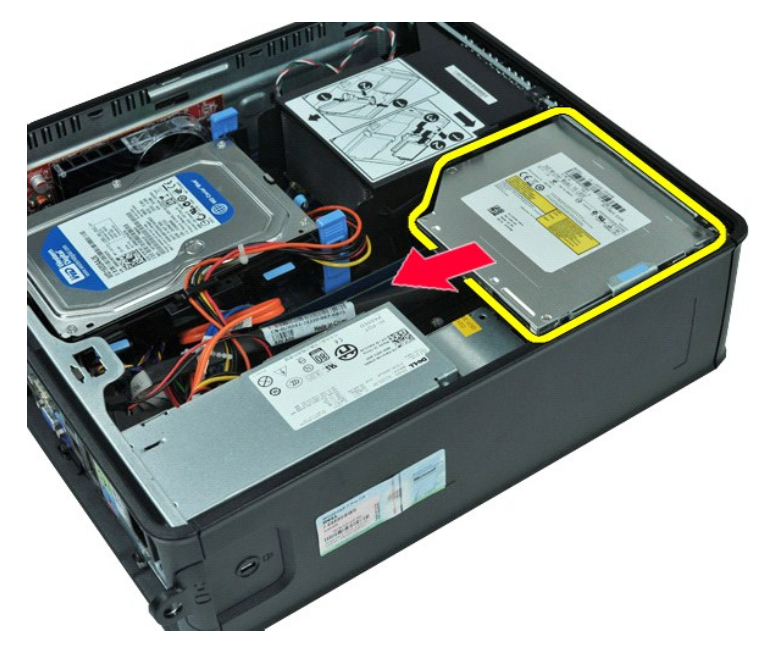

5. オプティカルドライブを持ち上げながら、コンピュータから取り出します。

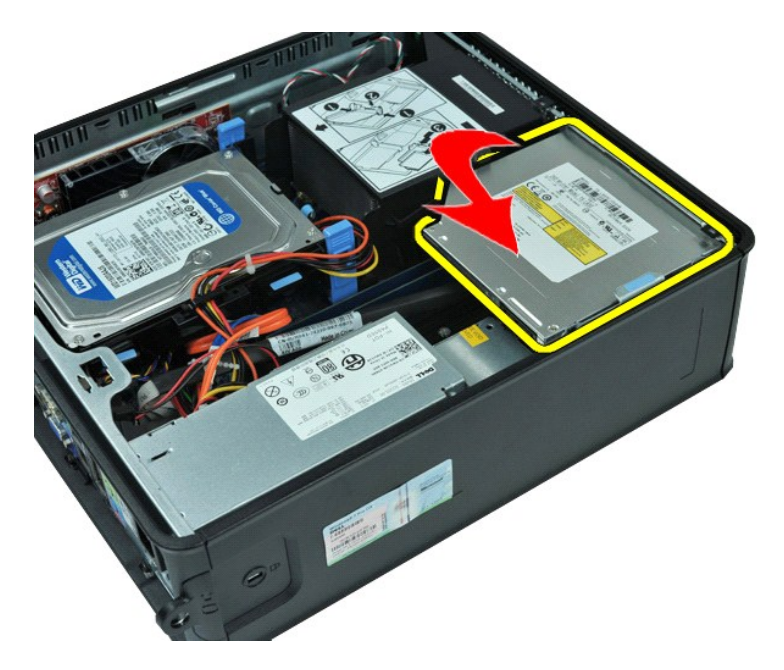

# オプティカルドライブの取り付け

オプティカルドライブを取り付けるには、上記の手順を逆の順序で行います。

#### <span id="page-33-0"></span>部品の取り外しと取り付け

**Dell™ OptiPlex™ 580** サービスマニュアル **—** スモールフォームファクター

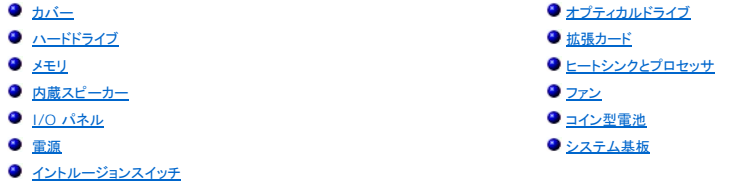

<span id="page-34-0"></span>電源

**Dell™ OptiPlex™ 580** サービスマニュアル **—** スモールフォームファクター

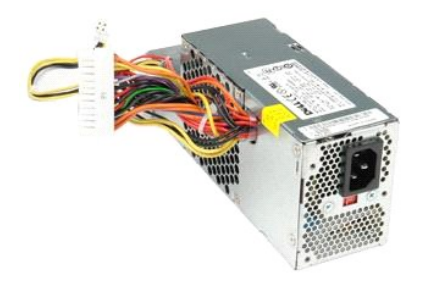

警告:コンピュータ内部の作業を始める前に、お使いのコンピュータに付属しているガイドの安全にお使いいただくための注意事項をお読みください。安全にお使いいただくための ベストプラクティスの追加情報に関しては、規制順守ホームページ **www.dell.com/regulatory\_compliance** をご覧ください。

#### 電源の取り外し

- 
- 1. <u>[「コンピュータ内部の作業を始める前に」](file:///C:/data/systems/op580/ja/SM/SFF/work.htm#before)</u>の手順に従います。<br>2. <u>[オプティカルドライブ](file:///C:/data/systems/op580/ja/SM/SFF/optical_drive.htm)</u>を取り外します。<br>3. プロセッサ電源ケーブルをシステム基板から外します。
- 

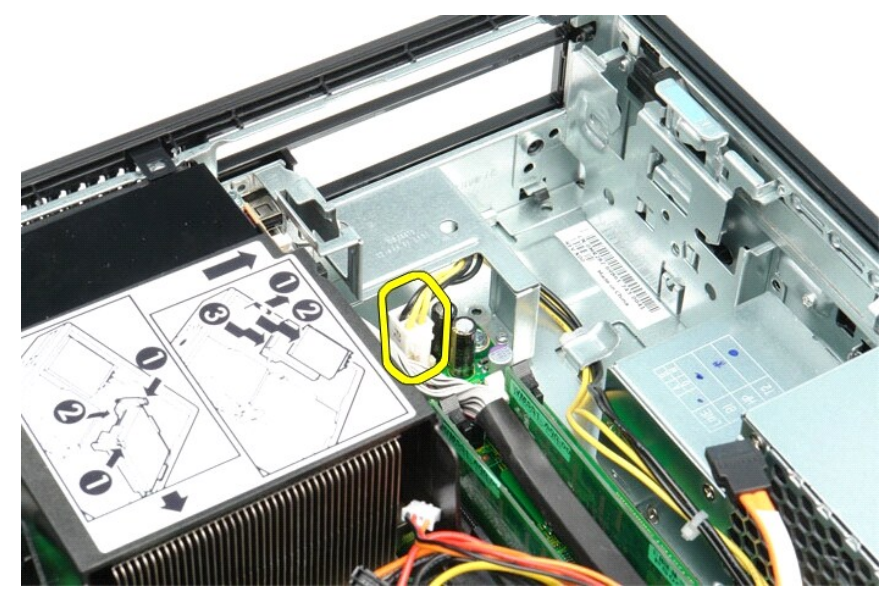

4. プロセッサ電源ケーブルをシャーシの配線ガイドから取り外します。

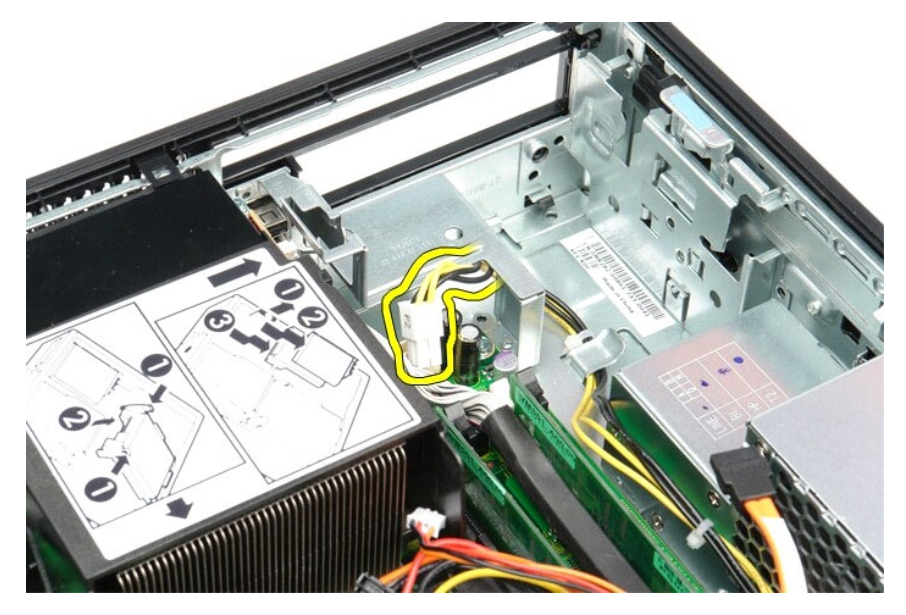

5. リリースラッチを押し、システム基板からメイン電源ケーブルを外します。

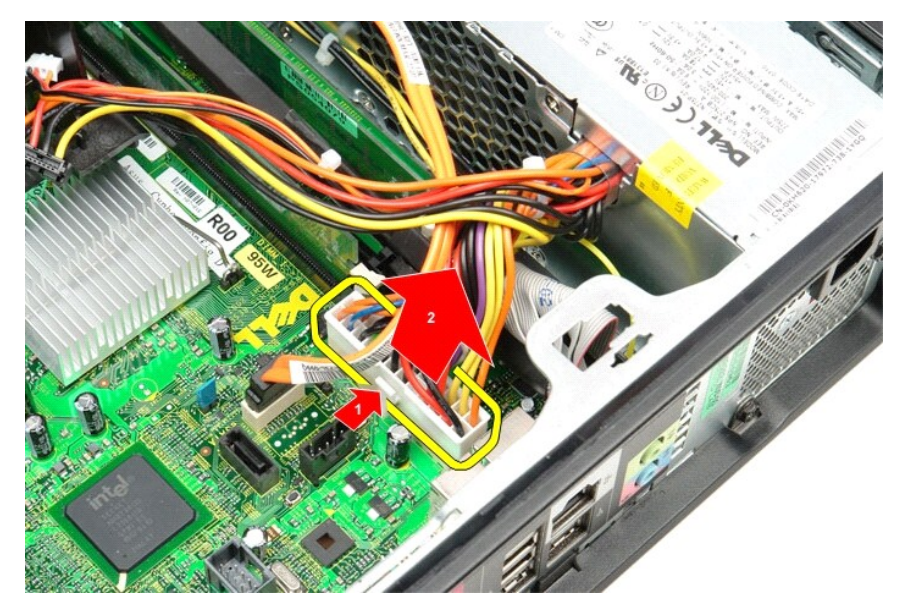

6. 電源ユニットをコンピュータシャーシに固定しているネジを取り外します。

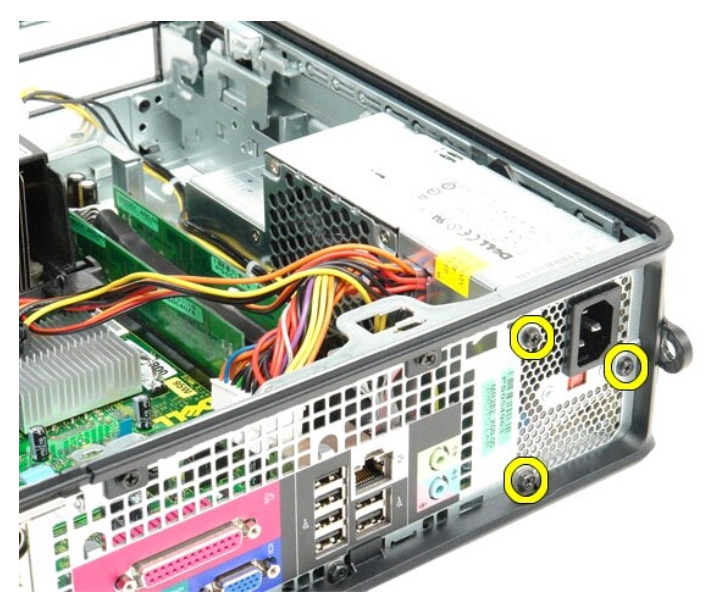

7. 電源ユニットをコンピュータの前面へスライドさせます。

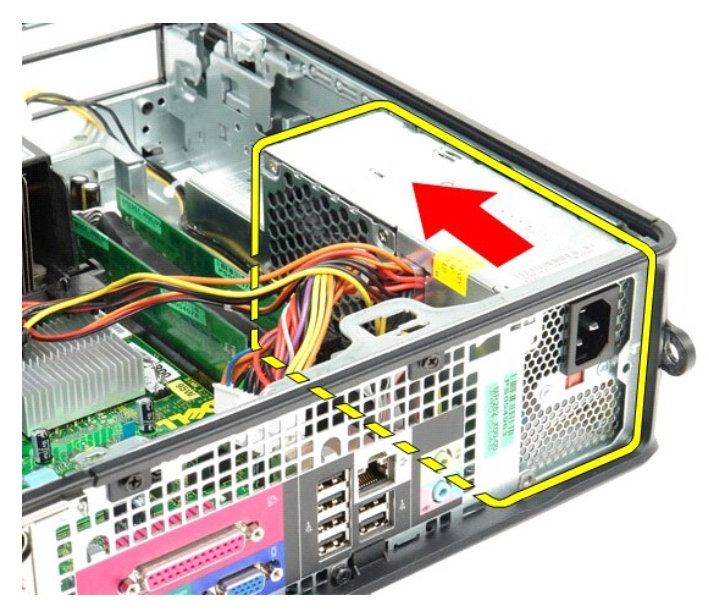

8. 電源ユニットを持ち上げながら、コンピュータから取り出します。

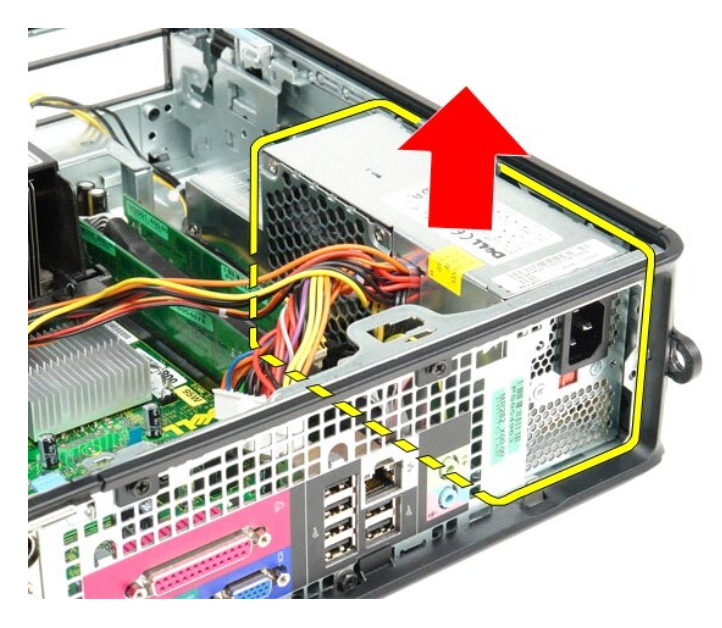

## 電源の取り付け

電源を取り付ける場合は、上記の手順を逆に実行してください。

#### <span id="page-38-0"></span>セットアップユーティリティ **Dell™ OptiPlex™ 580** サービスマニュアル **—** スモールフォームファクター

● 概要

- セットアップユーティリティの起動
- セットアップユーティリティのオプション

#### <span id="page-38-1"></span>概要

セットアップユーティリティは、次の用途に使用します。

- l お使いのコンピュータにハードウェアの追加、変更、または取り外しを行った後のシステム設定情報の変更
- l ユーザーパスワードなどのユーザー選択可能なオプションの設定または変更
- l インストールされているメモリの容量の確認や、ハードドライブの種類の設定

### 注意:コンピュータの操作に詳しい方以外は、セットアップユーティリティの設定を変更しないことをお勧めします。設定を間違えるとコンピュータが正常に動作しなくなる可能性が あります。

■ メモ:セットアップユーティリティを使用する前に、セットアップユーティリティ画面情報を後で参照できるようにメモしておくことをお勧めします。

#### <span id="page-38-2"></span>セットアップユーティリティの起動

- 1. コンピュータの電源を入れます(または再起動します)。
- 2. Dell ロゴが表示されたら、すぐに <F2> を押します。

メモ:キーボードのキーを長時間押したままにすると、キーボードエラーが発生する場合があります。キーボードエラーを回避するには、セットアップユーティリティの画面が表示されるま で、<F2> を押して放す操作を等間隔で行ってください。

キーを押すタイミングが遅れて OS のロゴが表示されてしまったら、Microsoft® Windows® デスクトップが表示されるのを待ち、コンピュータをシャットダウンして操作をやり直してください。

#### セットアップユーティリティ画面

**Options List(オプションリスト)** — このフィールドはセットアップユーティリティ画面の上部に表示されます。タブで区切られた各オプションには、インストールされているハードウェア、省電力機能、<br>セキュリティ機能など、コンピュータの構成を定義する各種機能があります。

**Option Field(オプションフィールド)**ー このフィールドには、各オプションの説明が表示されます。このフィールドで、現在の設定を表示させたり設定を変更することができます。左右矢印キーを使っ<br>て、オプションをハイライト表示します。 <Enter> を押して、選択を有効にします。

**Help Field**(ヘルプフィールド)— 選択されたオプションに応じてコンテキスト対応のヘルプを表示します。

<span id="page-38-3"></span>**Key Functions**(キー操作)— このフィールドは Option Field(オプションフィールド)の下に表示され、アクティブなセットアップユーティリティフィールドのキーとその機能を一覧表示します。

### セットアップユーティリティのオプション

メモ:お使いのコンピュータおよび取り付けられているデバイスによっては、この項に一覧表示された項目とは異なる場合があります。

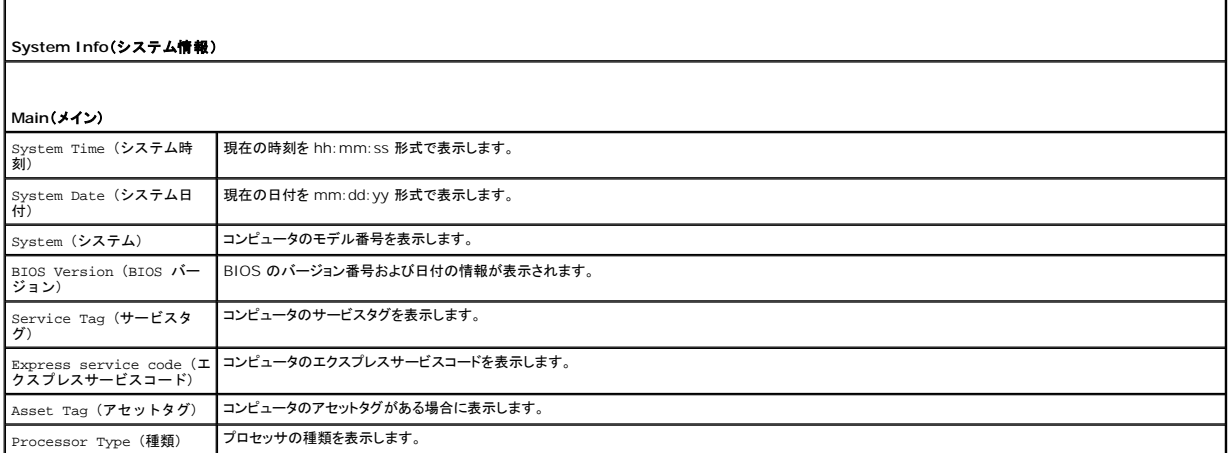

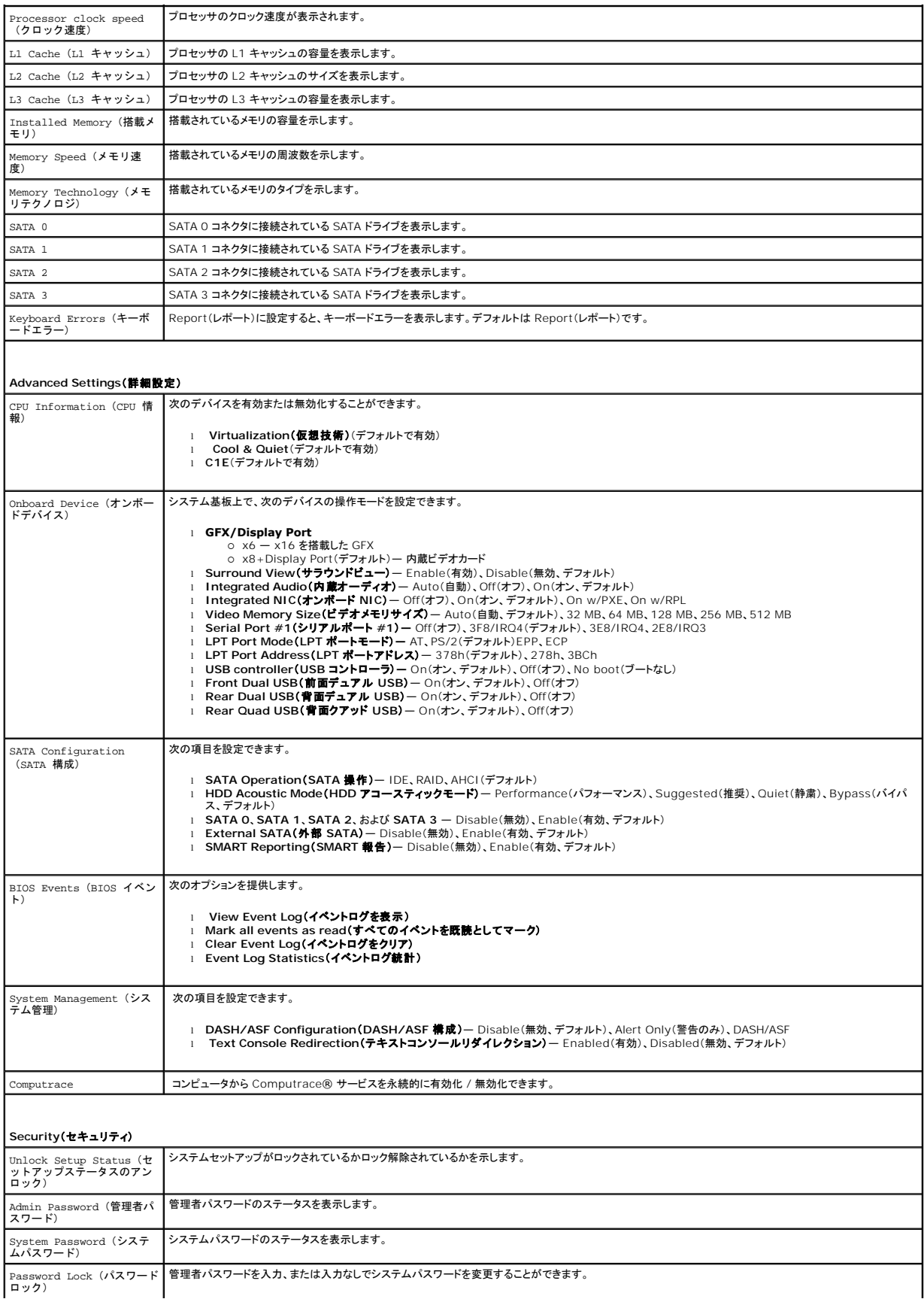

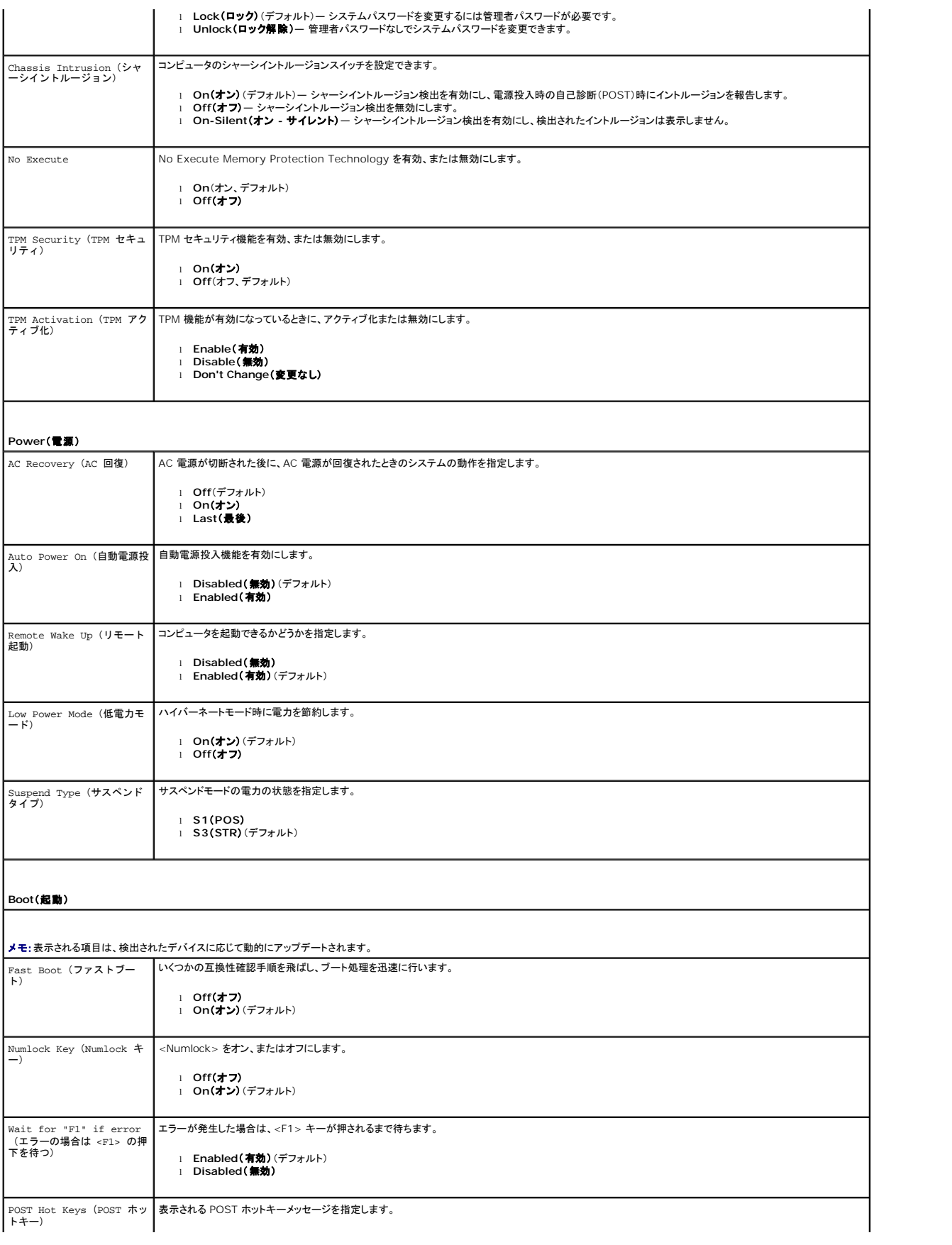

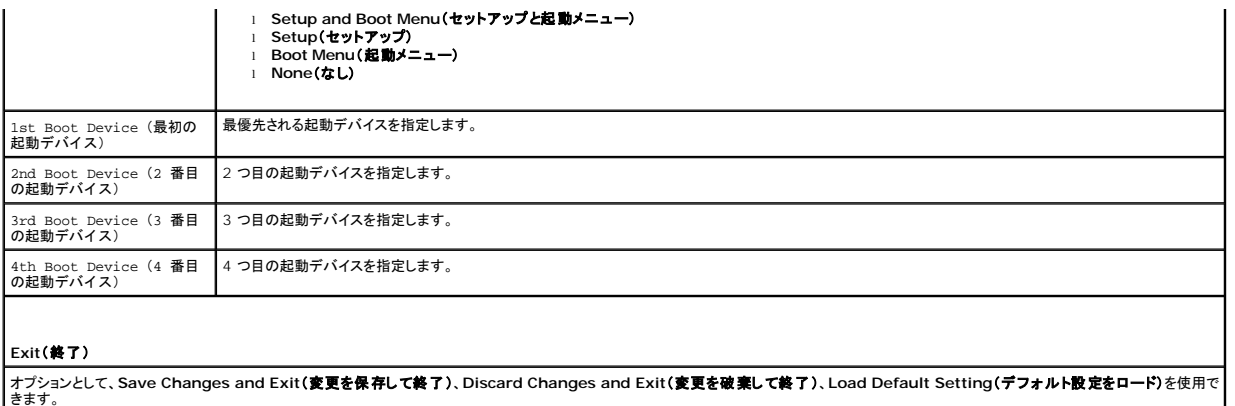

#### <span id="page-42-0"></span>仕様

**Dell™ OptiPlex™ 580** サービスマニュアル **—** スモールフォームファクター

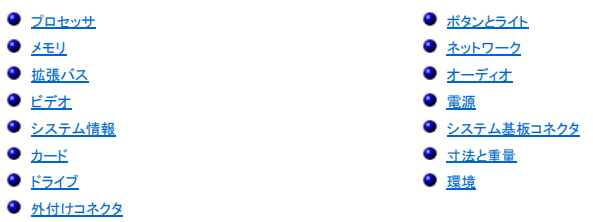

**メモ**: 提供される内容は地域により異なる場合があります。コンピュータの構成の詳細については、Start(スタート)→ Help and Support(ヘルプとサポート)の順にクリックし、お使いのコン<br>ピュータに関する情報を表示するためのオプションを選択してください。

メモ:特に記述がない限り、ここに記載する仕様はミニタワー、デスクトップ、SFF(small form factor)コンピューターで同様です。

<span id="page-42-6"></span><span id="page-42-2"></span><span id="page-42-1"></span>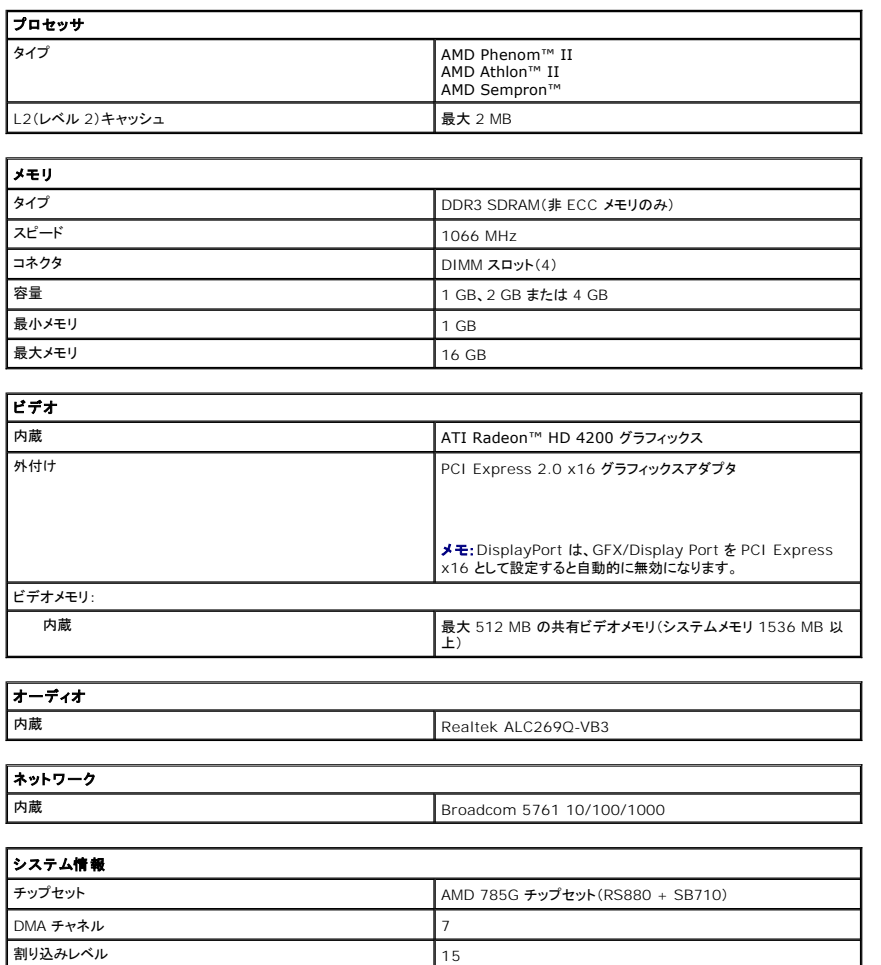

<span id="page-42-4"></span>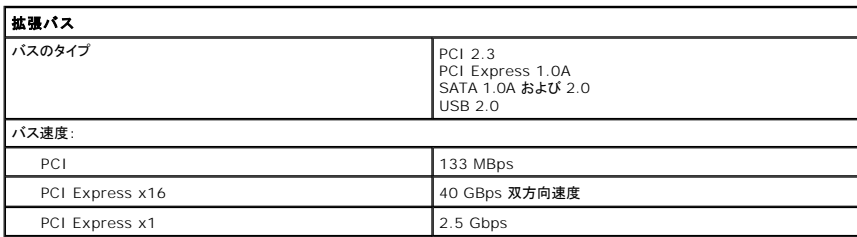

<span id="page-42-7"></span><span id="page-42-5"></span><span id="page-42-3"></span>BIOS チップ(NVRAM) インタング 8 Mb SPI シリアルフラッシュ

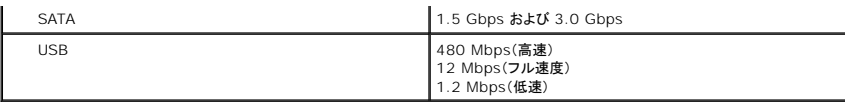

<span id="page-43-1"></span>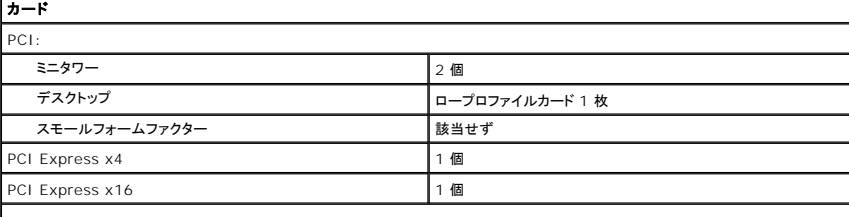

メモ:ディスプレイが内蔵ビデオコネクタに接続されている場合、PCI Express x16 スロットは無効に設定されます。

<span id="page-43-2"></span>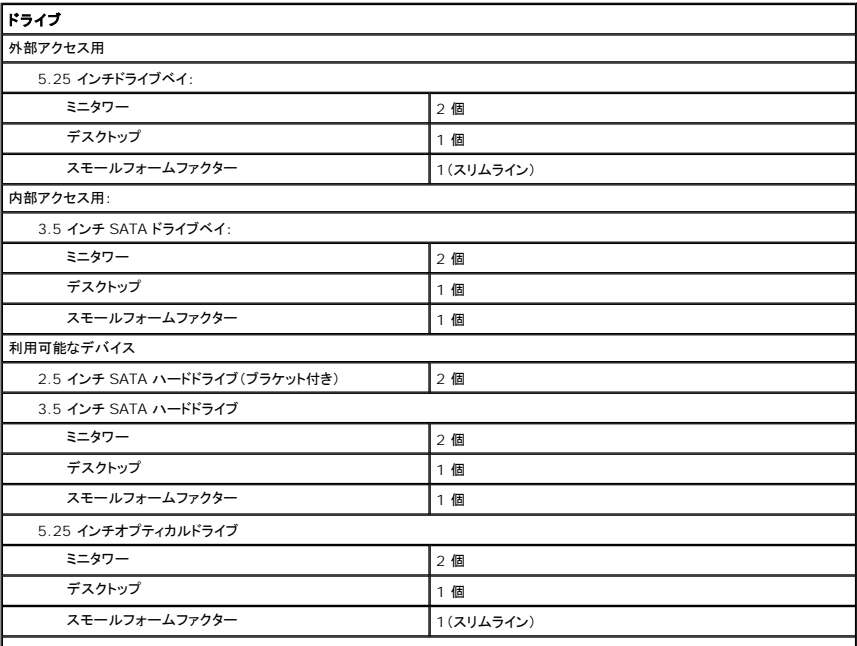

メモ: Dell™ OptiPlex™ 580 スモールフォームファクターは、3.5 インチハードドライブ x 1、2.5 インチハードドライブ x 1、および<br>5.25 インチオプティカルドライブ x 1 のドライブの組み合わせはサポートしていません。

<span id="page-43-3"></span>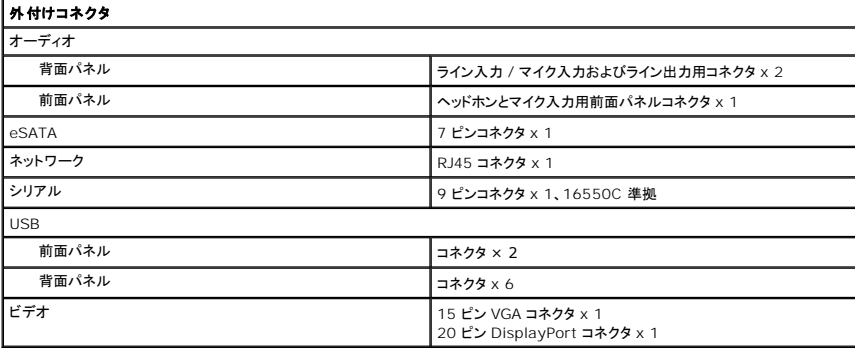

#### <span id="page-43-0"></span>システム基板コネクタ PCI 2.3 ミニタワー *120 ピン*コネクタ × 2 デスクトップ *コント*ップ インファー インコネクタ x 1 スモールフォームファクター みんしん おしん PCI Express x4 1 個

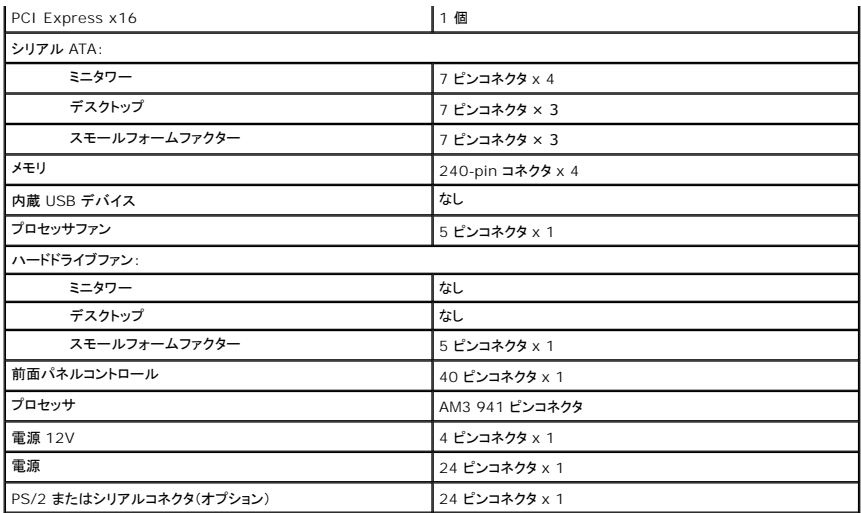

<span id="page-44-0"></span>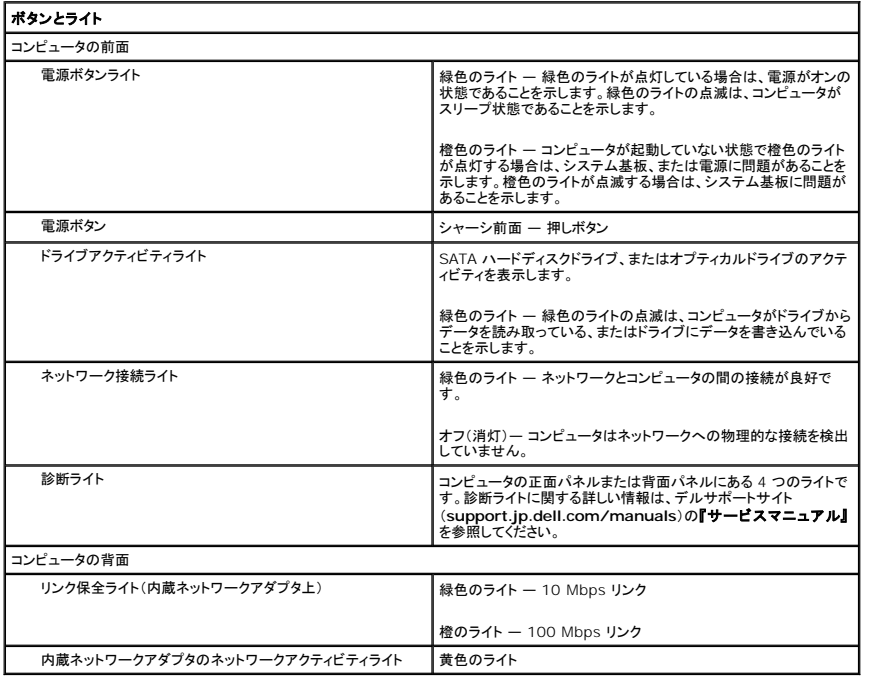

<span id="page-44-1"></span>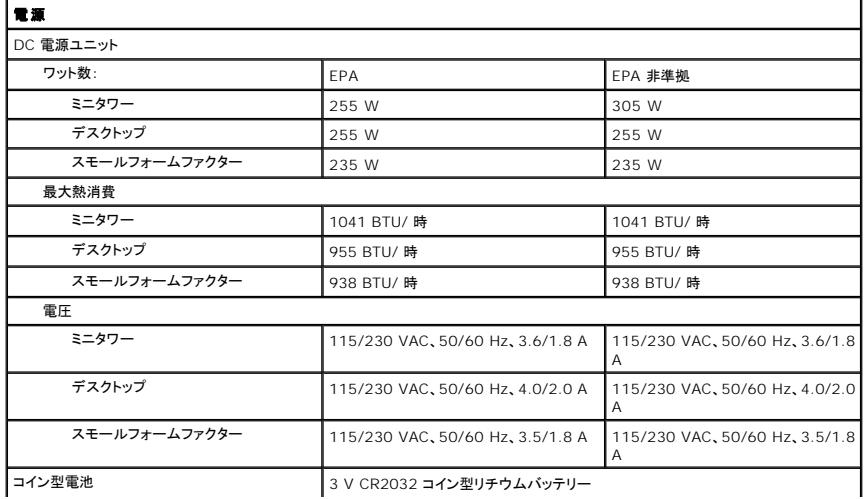

メモ:熱消費は電源ユニットのワット数定格によって算出されています。

メモ:電圧設定に関する重要な情報については、お使いのコンピューターに同梱の、安全にお使いいただくための注意を参照してください。

<span id="page-45-0"></span>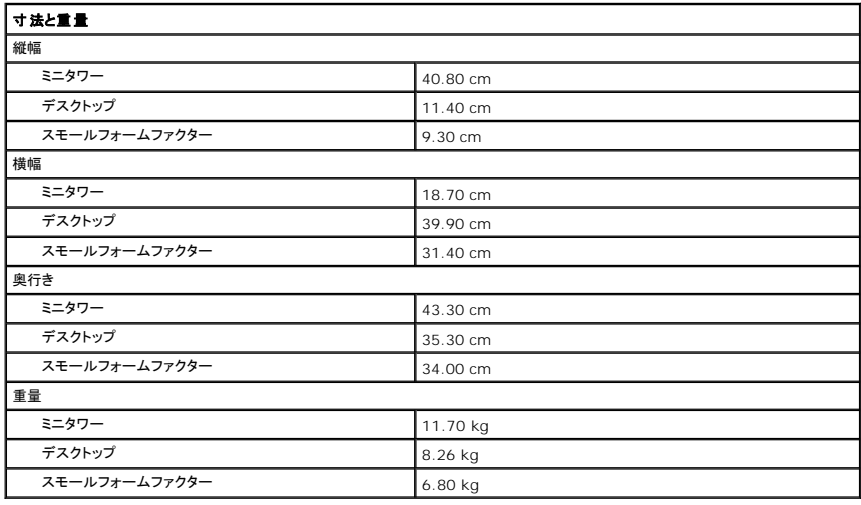

<span id="page-45-1"></span>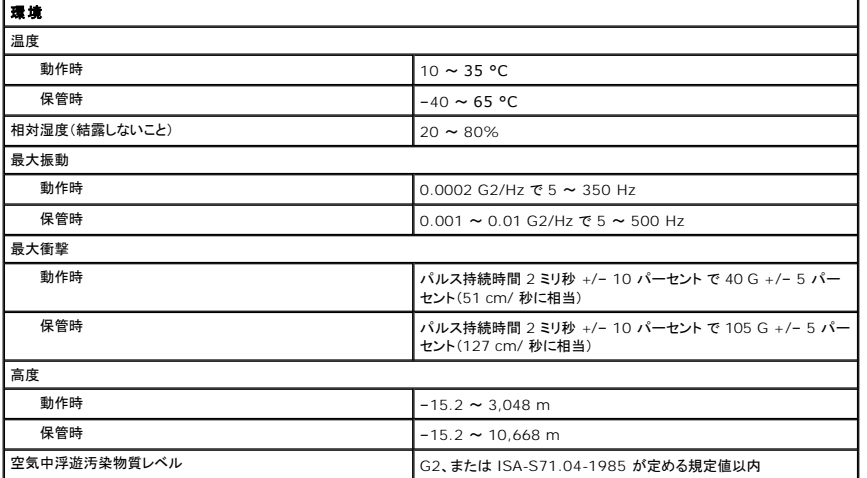

<span id="page-46-0"></span>システム基板レイアウト **Dell™ OptiPlex™ 580** サービスマニュアル **—** スモールフォームファクター

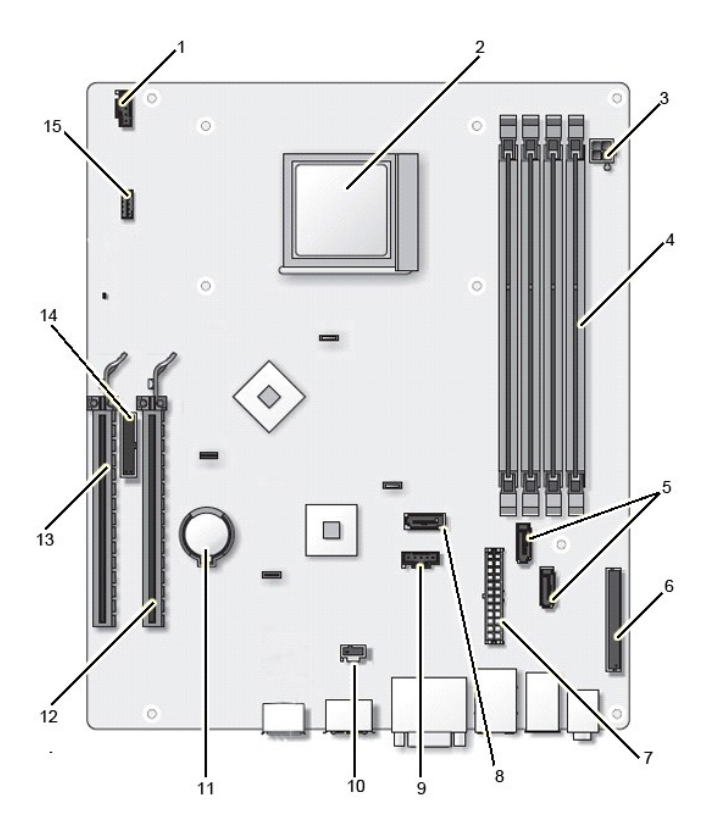

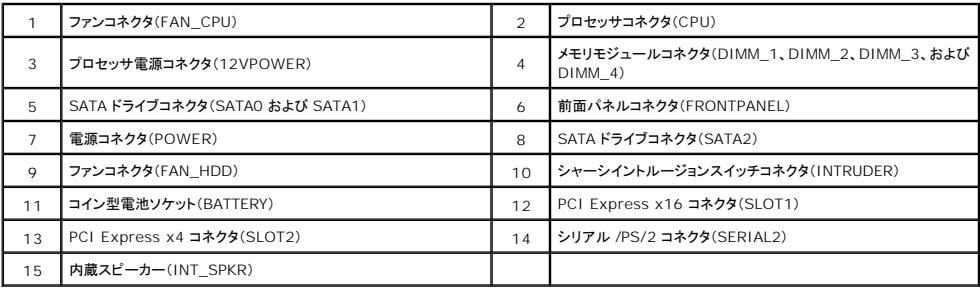

<span id="page-47-0"></span>システム基板

**Dell™ OptiPlex™ 580** サービスマニュアル **—** スモールフォームファクター

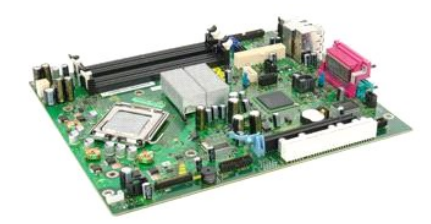

# 警告:コンピュータ内部の作業を始める前に、お使いのコンピュータに付属しているガイドの安全にお使いいただくための注意事項をお読みください。安全にお使いいただくための ベストプラクティスの追加情報に関しては、規制順守ホームページ **www.dell.com/regulatory\_compliance** をご覧ください。

### システム基板の取り外し

- 1. <u>[「コンピュータ内部の作業を始める前に」](file:///C:/data/systems/op580/ja/SM/SFF/work.htm#before)</u>の手順に従います。<br>2. <u>[オプティカルドライブ](file:///C:/data/systems/op580/ja/SM/SFF/optical_drive.htm)</u>を取り外します。<br>3. <u>[ハードドライブ](file:///C:/data/systems/op580/ja/SM/SFF/hard_drive.htm)</u>を取り外します。<br>4. <u>[拡張カードを](file:///C:/data/systems/op580/ja/SM/SFF/expansion_video.htm)</u>取り外します。
- 
- 
- 
- 
- 5. <u>メモリ</u>を取り外します。<br>6. <u>ヒートシンクとプロセッサ</u>を取り外します。<br>7. プロセッサ電源ケーブルをシステム基板から外します。

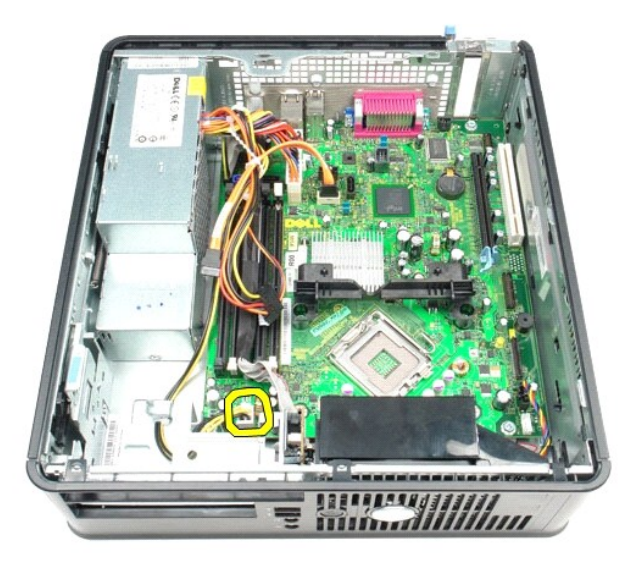

8. ハードドライブとオプティカルドライブのデータケーブルをシステム基板から外します。

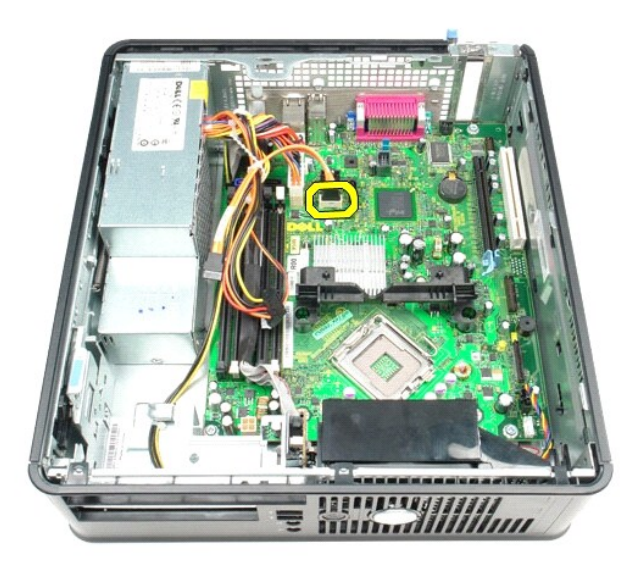

9. メイン電源コネクタを外します。

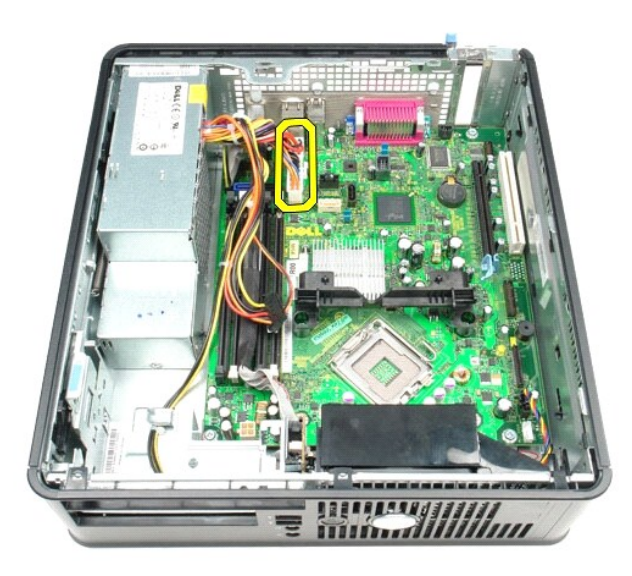

10. I/O パネルケーブルをシステム基板から取り外します。

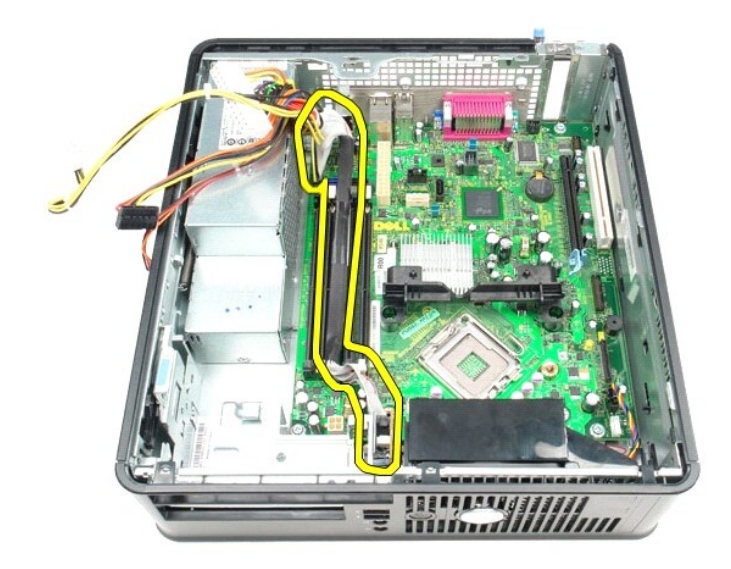

11. システム基板から内蔵スピーカーケーブルを外します。

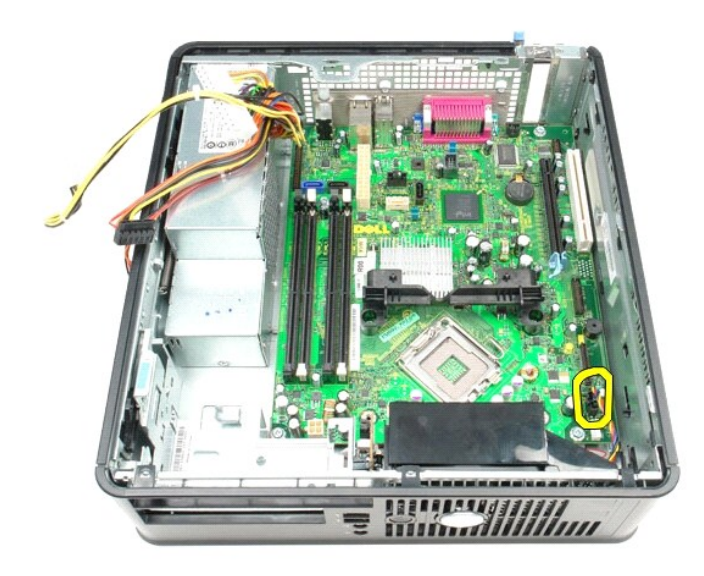

12. ヒートシンク固定モジュールをシステム基板に固定しているネジを外します。

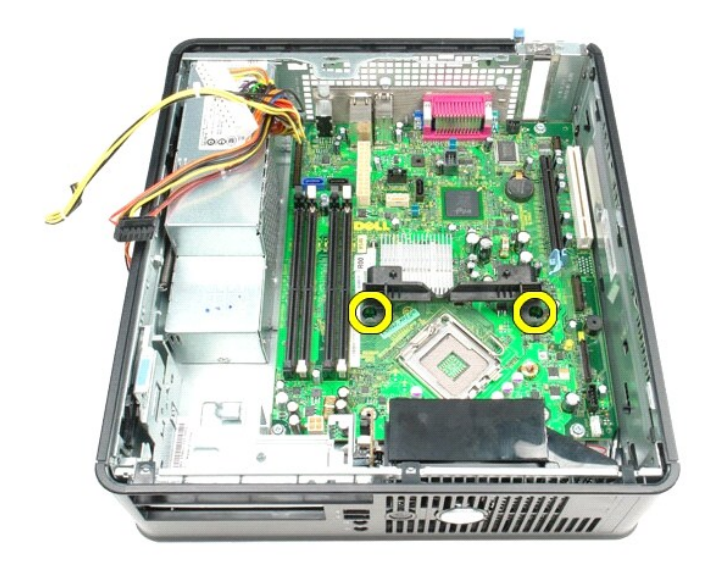

13. ヒートシンク固定モジュールを取り外します。

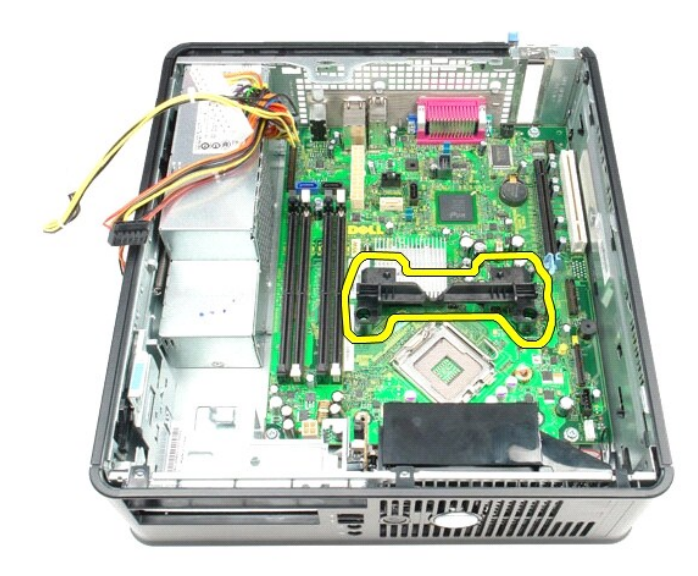

14. システム基板をコンピュータシャーシに固定しているネジを取り外します。

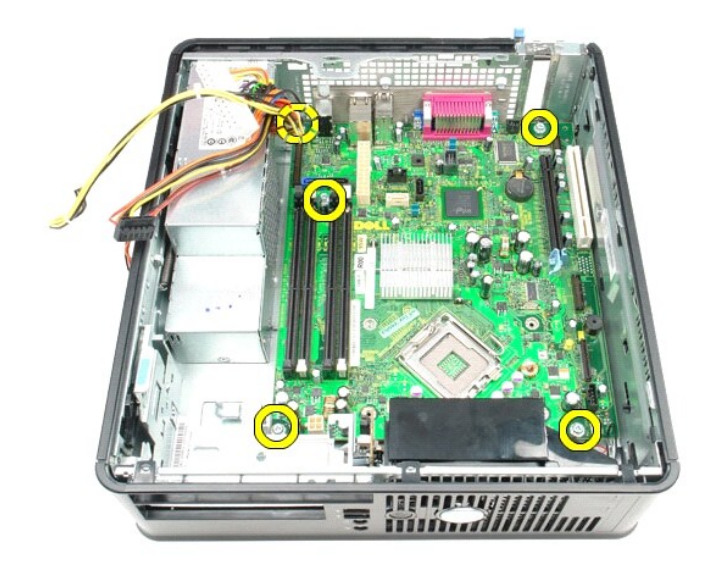

15. システム基板を取り外します。

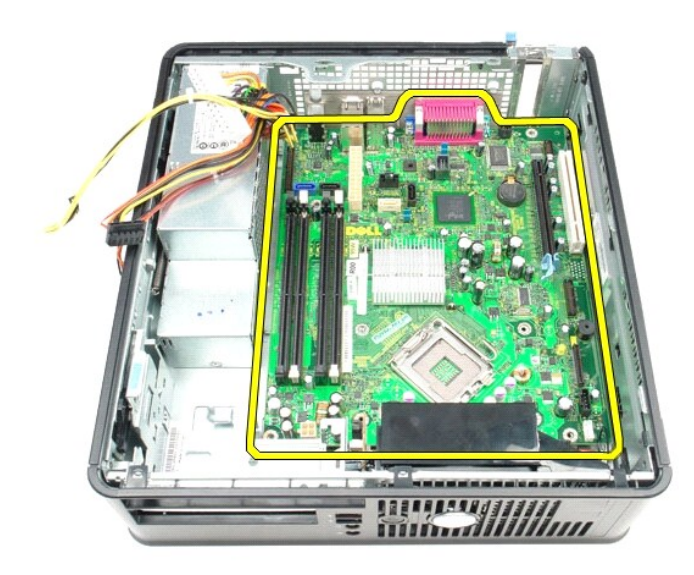

## システム基板の取り付け

システム基板を取り付けるには、上記の手順を逆の順序で行います。

<span id="page-52-0"></span>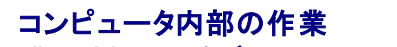

**Dell™ OptiPlex™ 580** サービスマニュアル **—** スモールフォームファクター

- [コンピュータ内部の作業を始める前に](#page-52-1)
- 奨励するツール
- [コンピュータの電源を切る方法](#page-52-3)
- [コンピュータ内部の作業の後で](#page-53-0)

#### <span id="page-52-1"></span>コンピュータ内部の作業を始める前に

コンピュータの損傷を防ぎ、ご自身を危険から守るため、次の安全に関する注意事項に従ってください。特に指示がない限り、本書に記されている各手順では、以下の条件を満たしていることを前提とし ます。

- 1 [コンピュータ内部の作業](file:///C:/data/systems/op580/ja/SM/SFF/work.htm)での手順を完了していること。
- l お使いのコンピュータに付属しているガイドの安全にお使いいただくための注意事項を読んでいること。
- l コンポーネントを交換するか、または別途購入している場合は、取り外し手順と逆の順序で取り付けができること。
- 警告:コンピュータ内部の作業を始める前に、お使いのコンピュータに付属しているガイドの安全にお使いいただくための注意事項をお読みください。安全にお使いいただくための ベストプラクティスの追加情報に関しては、規制順守ホームページ **www.dell.com/regulatory\_compliance** をご覧ください。
- 注意:コンピュータの修理は、認可された技術者のみが行ってください。デルに認可されていない修理(内部作業)による損傷は、保証の対象となりません。
- 注意 :静電気放出を避けるため、静電気防止用リストパンドを使用するか、またはコンピュータの裏面にあるコネクタなどの塗装されていない金属面に定期的に触れて、静電気を<br>身体から逃してください。
- 注意 :コンポーネントやカードの取り扱いには十分注意してください。カードのコンポーネントや接点には触れないでください。カードを持つ際は縁を持つか、金属製の取り付けブラ<br>ケットの部分を持ってください。プロセッサなどのコンポーネントは、ピンではなく縁を持つようにしてください。
- 注意 :ケーブルを外す際には、ケーブルそのものを引っ張らず、コネクタまたはそのブルタブを持って引き抜いてください。ロックタブ付きのコネクタがあるケーブルもあります。こ<br>のタイプのケーブルを外すときは、ロックタブを押し込んでケーブルを抜きます。コネクタを外すときは、コネクタのピンを曲げないようにまっすぐに引き抜きます。また、ケーブル<br>を接続する際は、両方のコネクタの向きが合っていることを確認してください。
- メモ:お使いのコンピュータの色および一部のコンポーネントは、本書で示されているものと異なる場合があります。

コンピュータの損傷を防ぐため、コンピュータ内部の作業を始める前に、次の手順を実行します。

- 1. カバーに傷がつかないように、作業台が平らであり、汚れていないことを確認します。
- 2. コンピュータの電源を切ります([「コンピュータの電源を切る方法」](#page-52-3)を参照)。
- △ 注意: ネットワークケーブルを外すには、まずケーブルのプラグをコンピュータから外し、次にネットワークデバイスから外します。
- 
- 3. コンピュータからすべてのネットワークケーブルを外します。 4. コンピュータ、および取り付けられているすべてのデバイスをコンセントから外します。
- 5. システムのコンセントが外されている状態で、電源ボタンをしばらく押して、システム基板の静電気を除去します。
- 6. [カバー](file:///C:/data/systems/op580/ja/SM/SFF/cover.htm)を取り外します。

# 注意:コンピュータ内部の部品に触れる前に、コンピュータ背面の金属部など塗装されていない金属面に触れて、身体の静電気を除去してください。作業中も、塗装されていない<br>金属面に定期的に触れて、内蔵コンポーネントを損傷する恐れのある静電気を除去してください。

#### <span id="page-52-2"></span>奨励するツール

本書で説明する操作には、以下のツールが必要です。

- l 小型のマイナスドライバ
- l プラスドライバ
- l 小型のプラスチックスクライブ
- <sup>l</sup> フラッシュ BIOS アップデートプログラムメディア

## <span id="page-52-3"></span>コンピュータの電源を切る方法

#### 注意: データの損失を防ぐため、開いているすべてのファイルを保存してから閉じ、実行中のすべてのプログラムを終了してから、コンピュータの電源を切ります。

- 1. 次の手順でオペレーティングシステムをシャットダウンします。
	- <sup>l</sup> **Windows Vista®** の場合

**Start**(スタート)をクリックして、**Start**(スタート)メニューの右下の次に示す矢印をクリックし、**Shut Down**(シャットダウン)をクリックします。

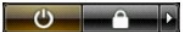

- <sup>l</sup> **Windows® XP** の場合
	- スタート→ コンピュータの電源を切る→ 電源を切る の順にクリックします。

オペレーティングシステムのシャットダウン処理が完了すると、コンピュータの電源が切れます。

2. コンピュータとすべての周辺機器の電源が切れていることを確認します。オペレーティングシステムをシャットダウンした際にコンピュータおよび取り付けられているデバイスの電源が自動的に切 れなかった場合は、電源ボタンを 6 秒以上押し続けて電源を切ります。

### <span id="page-53-0"></span>コンピュータ内部の作業の後で

交換(取り付け)作業が完了したら、コンピュータの電源を入れる前に、外付けデバイス、カード、ケーブルを接続したか確認してください。

1. [カバー](file:///C:/data/systems/op580/ja/SM/SFF/cover.htm)を取り付けます。

### △ 注意:ネットワークケーブルを接続するには、ケーブルを最初にネットワークデバイスに差し込み、次にコンピュータに差し込みます。

- 
- 
- 
- 2. 電話線、またはネットワークケーブルをコンピュータに接続します。<br>3. コンピュータ、および取り付けられているすべてのデバイスを電源に接続します。<br>5. [Dell Diagnostics](file:///C:/data/systems/op580/ja/SM/SFF/diags.htm)(診断)を実行して、コンピュータが正しく動作することを確認します。「<u>Dell Diagnostics」</u>を参照してください。